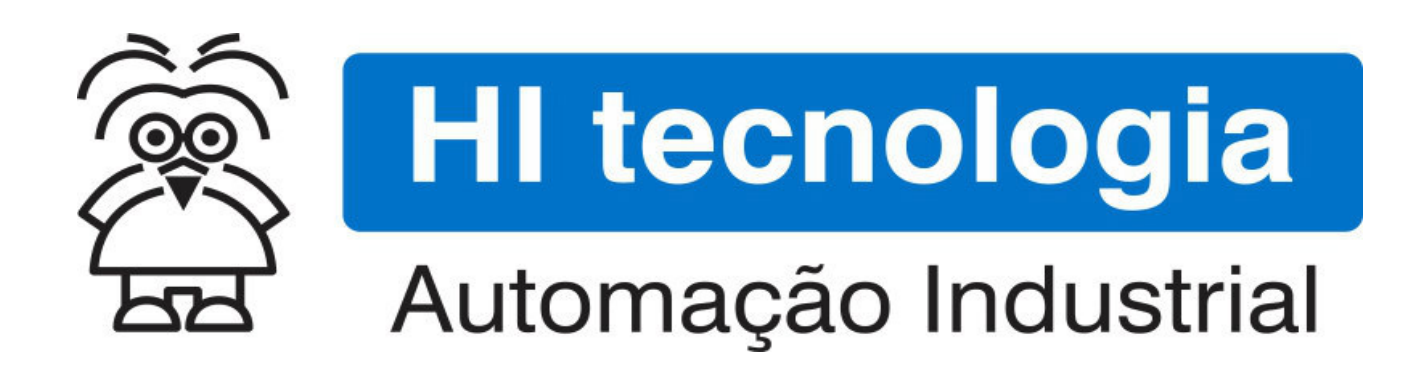

Manual do Usuário

Conversor Serial Ethernet ESC715

HI Tecnologia Indústria e Comércio Ltda.

Manual do Usuário

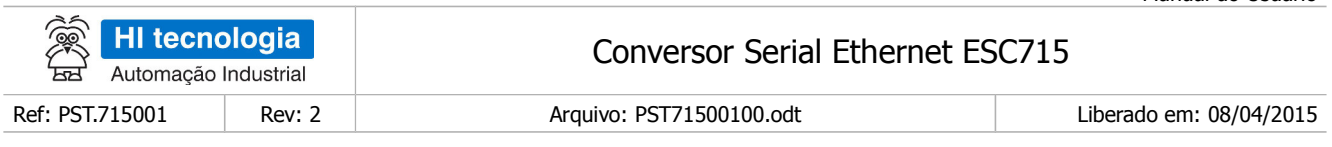

# Apresentação

Este documento foi elaborado pela **HI Tecnologia Indústria e Comércio Ltda.** Quaisquer dúvidas ou esclarecimentos sobre as informações contidas neste documento podem ser obtidas diretamente com o nosso departamento de suporte a clientes, através do telefone (19) 2139.1700 ou do e-mail suporte@hitecnologia.com.br. Favor mencionar as informações a seguir para que possamos identificar os dados relativos a este documento.

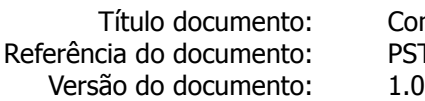

Conversor Serial Ethernet ESC715 PST.715001

### HI Tecnologia Indústria e Comércio Ltda.

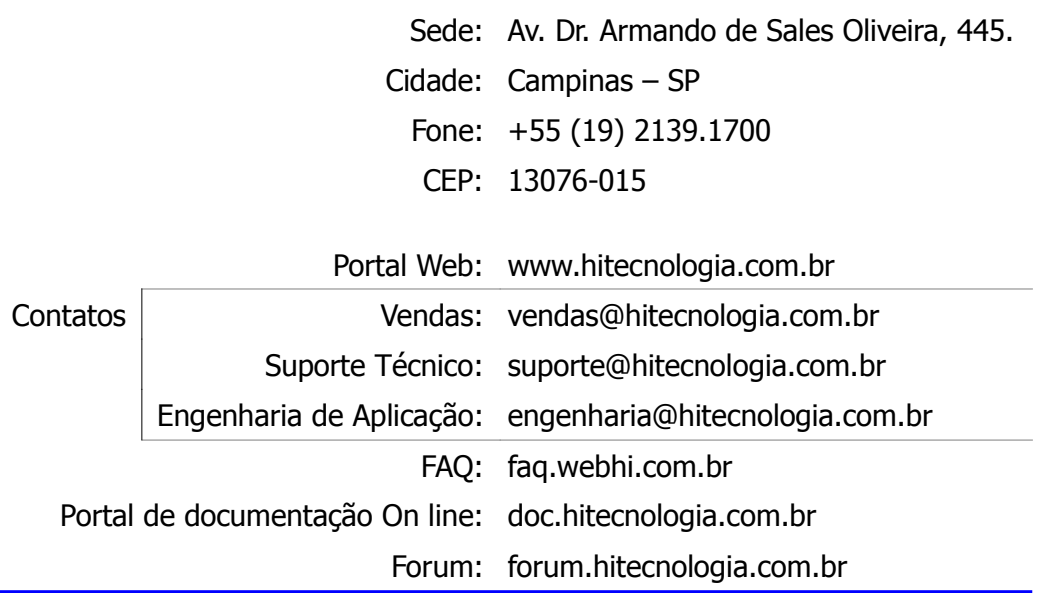

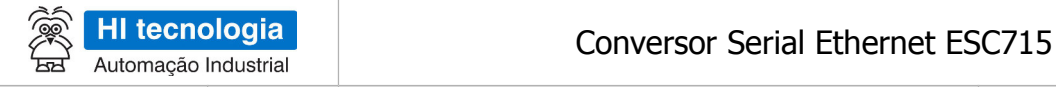

Rev: 2

Ref: PST.715001

Arquivo: PST71500100.odt

Liberado em: 08/04/2015

# Índice

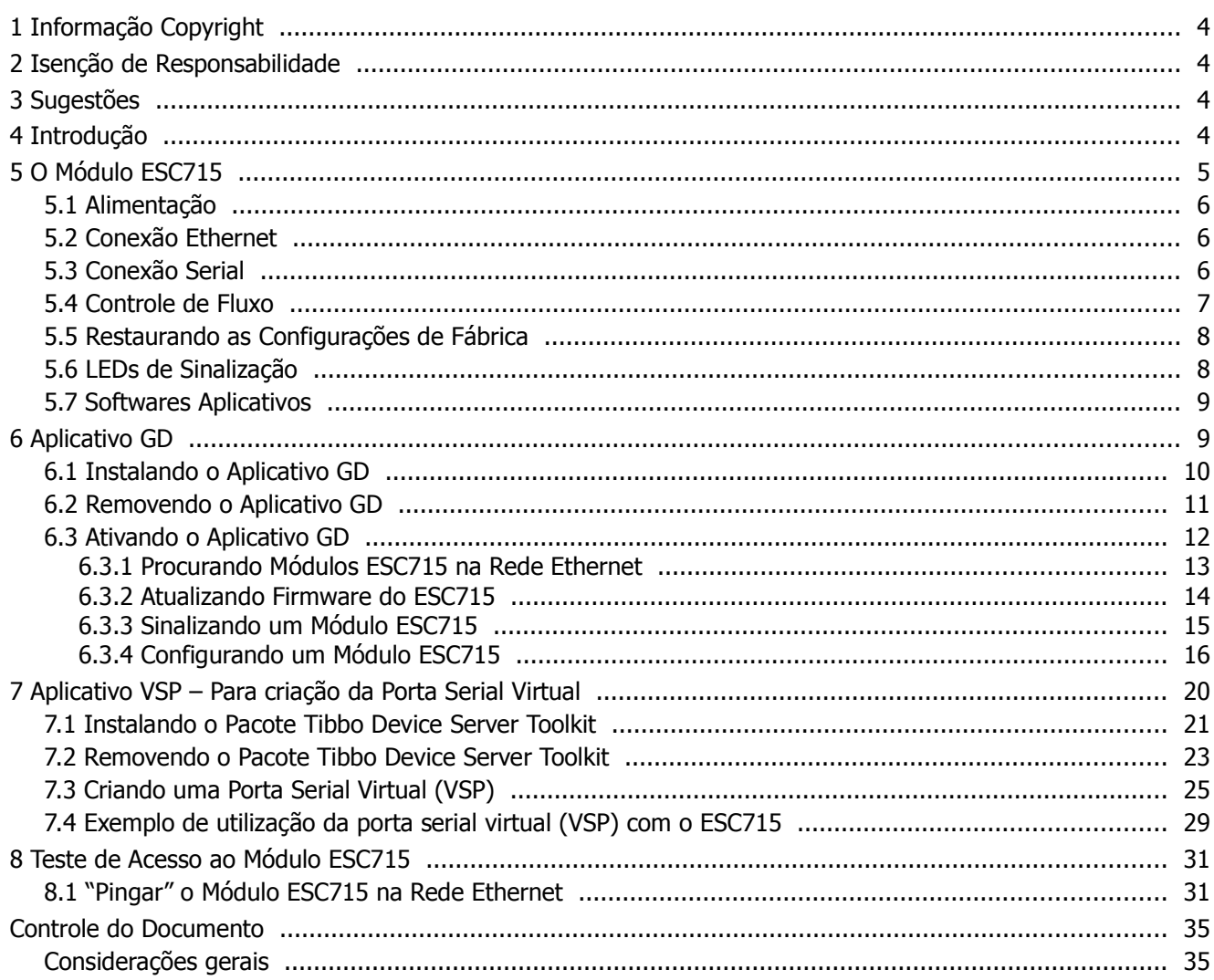

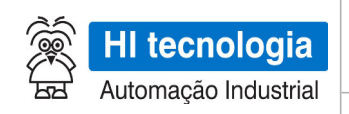

# **1 Informação Copyright**

Este documento é de propriedade da HI Tecnologia Indústria e Comércio Ltda. © 2014, sendo distribuído de acordo com os termos apresentados a seguir.

Este documento pode ser distribuído no seu todo, ou em partes, em qualquer meio físico ou eletrônico, desde que os direitos de copyright sejam mantidos em todas as cópias.

# **2 Isenção de Responsabilidade**

A utilização dos conceitos, exemplos e outros elementos deste documento é responsabilidade exclusiva do usuário. A HI Tecnologia Indústria e Comércio Ltda. não poderá ser responsabilizada por qualquer dano ou prejuízo decorrente da utilização das informações contidas neste documento.

# **3 Sugestões**

Sugestões são bem vindas. Por favor, envie seus comentários para suporte@hitecnologia.com.br Novas versões deste documento podem ser liberadas sem aviso prévio. Caso tenha interesse neste conteúdo acesse o site da HI Tecnologia regularmente para verificar se existem atualizações liberadas deste documento.

# **4 Introdução**

Este manual foi elaborado pela HI Tecnologia Indústria e Comércio Ltda. Tem como objetivo apresentar a documentação do Conversor Serial Ethernet ESC715.

O módulo ESC715 permite integrar dispositivos com recursos de comunicação serial (RS232-C ou RS485) a redes Ethernet. Desta forma estes dispositivos podem ser acessados diretamente de computadores conectados a rede Ethernet ou via internet.

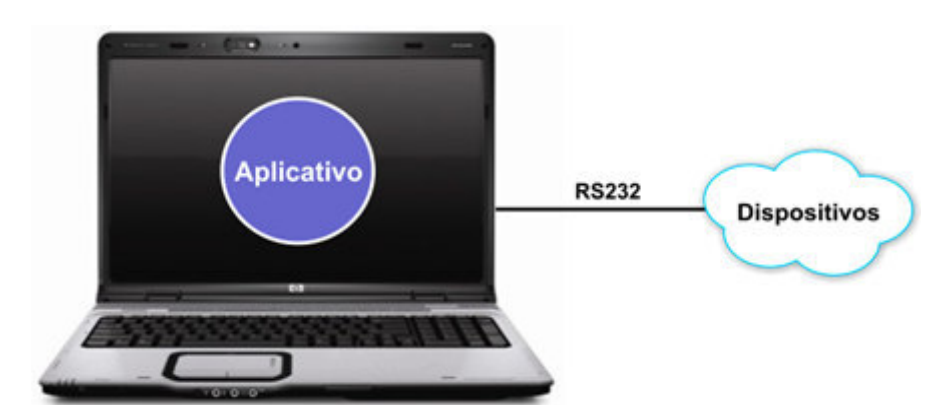

Exemplo de acesso direto ao canal serial do dispositivo remoto

Este documento pode ser alterado sem notificação prévia Página 4

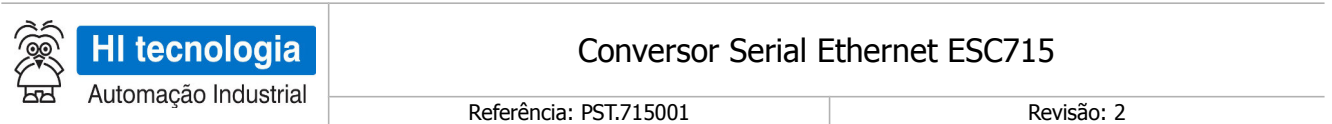

O conversor ESC715 da HI tecnologia representa uma "ponte" Ethernet para acesso serial ao dispositivo remoto. O módulo inclui uma porta Ethernet e uma porta serial RS232 (ou RS485) que permitem acesso direto a dispositivos seriais utilizando a rede Ethernet. A figura abaixo apresenta esta estratégia de conexão utilizando  $o$  ESC715.

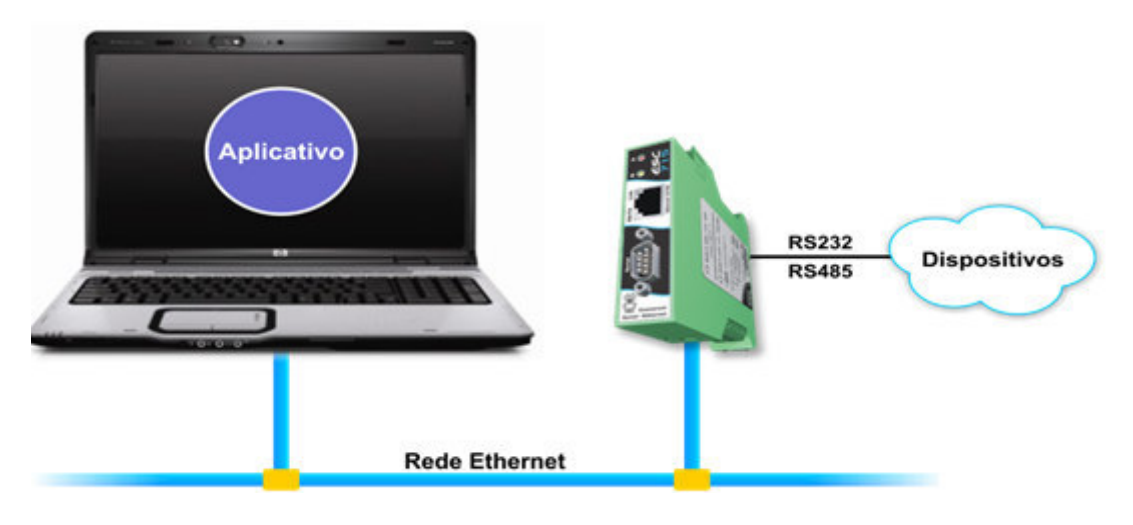

Exemplo de acesso Ethernet ao canal serial do dispositivo remoto através do ESC715

Este manual possui as seguintes seções:

- Apresentação das conexões do ESC715.
- Softwares aplicativos para localização e configuração do ESC71.

# **5 O Módulo ESC715**

O ESC715 corresponde a um conversor RS232-C / RS485 para uma rede Ethernet 10/100 Mbits. Foi desenvolvido de forma a prover uma interface que permita a qualquer dispositivo, com recursos de comunicação serial, ser acessado através de uma rede Ethernet de forma transparente, através de um driver que emula uma porta de comunicação serial (COMx) virtual.

Sendo assim, os aplicativos desenvolvidos para acessar os equipamentos via interface serial podem continuar a serem utilizados sem necessidade de alteração, viabilizando a comunicação com equipamentos remotamente, porém através de uma rede Ethernet.

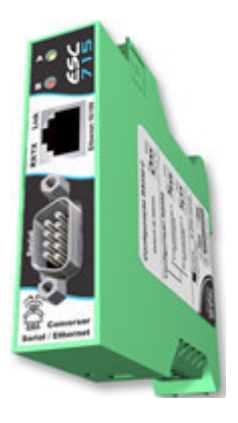

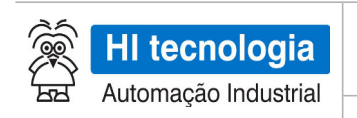

Referência: PST.715001 Revisão: 2

## **5.1 Alimentação**

A tabela abaixo apresenta detalhes para conexão da alimentação do módulo ESC715.

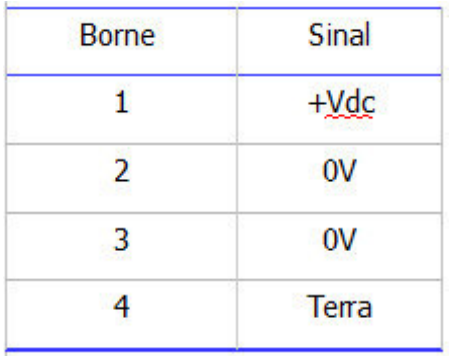

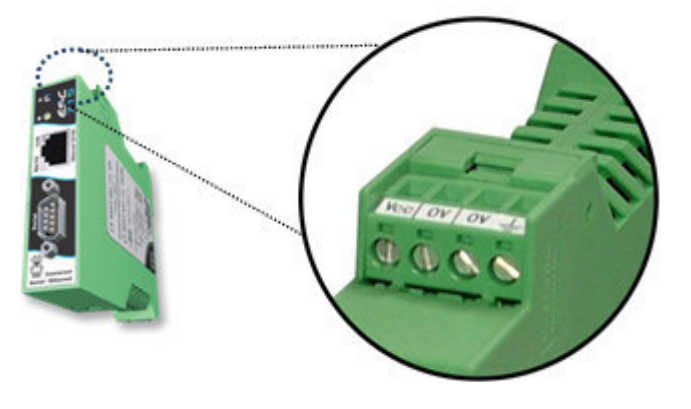

# **5.2 Conexão Ethernet**

A conexão Ethernet do conversor ESC715 é do tipo 10/100 BaseT. O conector utilizado é do tipo RJ405 sendo sua pinagem apresentada a seguir:

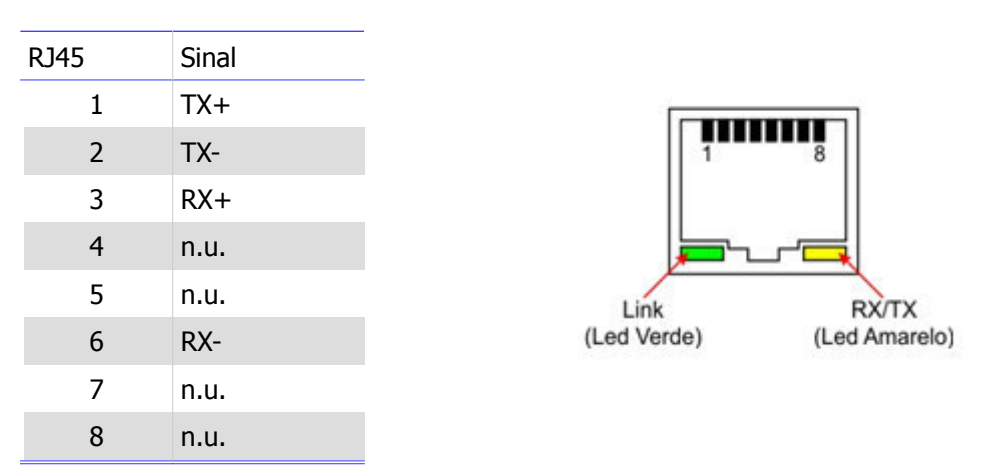

Obs: n.u. –não utilizado

### **5.3 Conexão Serial**

O conversor DSC710 é fornecido em dois modelos: A tabela a seguir apresenta os bornes utilizados para conexão serial RS232C ou RS485 do ESC715.

Este documento pode ser alterado sem notificação prévia entrante a particional de ser entrante de Página 6

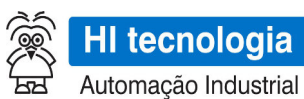

Referência: PST.715001 Revisão: 2

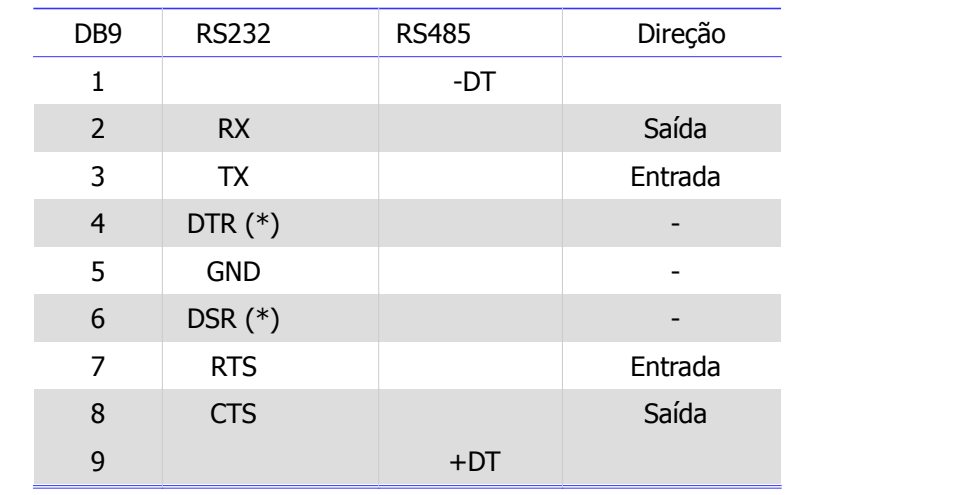

**(\*)** – Sinais conectados internamente

O módulo ESC715 permite a configuração do meio físico utilizado entre RS232-C e RS485. Esta configuração é realizada através da chave DIP-Switch (SW1), localizada no interior do equipamento. Para acesso à chave, desencaixe a parte superior da caixa e desloque-a até o limite da trava. A chave SW1 estará visível no canto superior esquerdo.

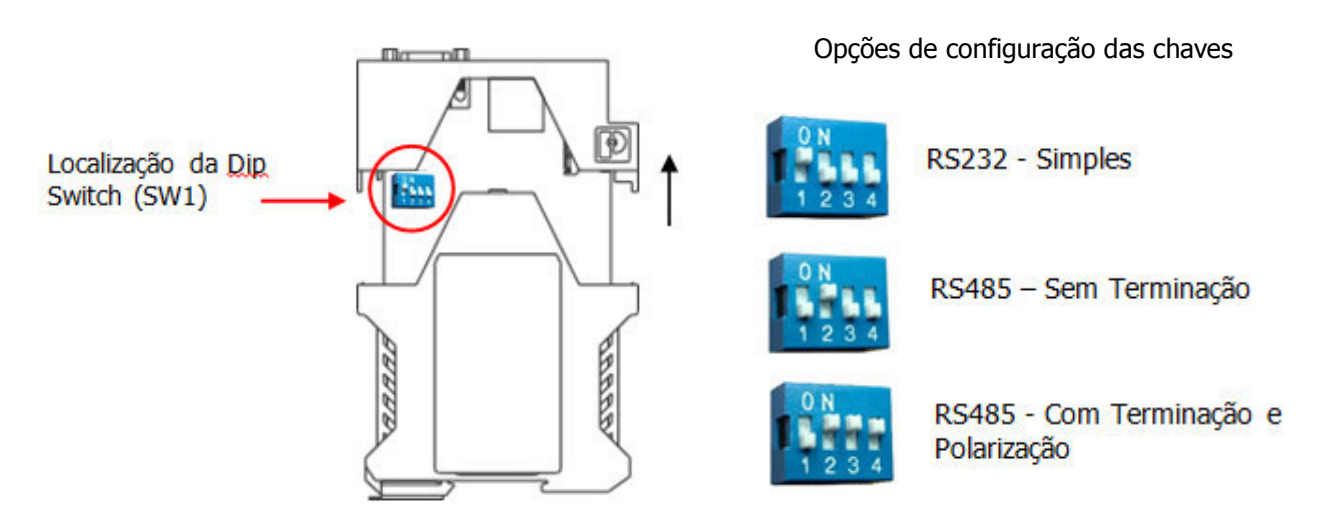

Note que quando configurado para o meio físico RS485 deve-se utilizar par trançado (26 AWG). Recomenda-se também a utilização de cabo com malha de terra.

### **5.4 Controle de Fluxo**

O ESC715 realiza um controle de fluxo simétrico, no qual as linhas CTS e RTS têm o seguinte significado:

- RTS: Quando ativo indica que o dispositivo serial conectado ao ESC715 pode receber dados;
- CTS: Quando ativo indica que o ESC715 pode receber dados pela serial.

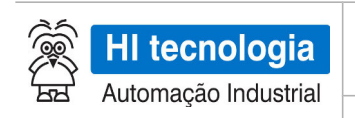

### **5.5 Restaurando as Configurações de Fábrica**

Para restaurar as configurações de fábrica do módulo ESC715, desencaixe a parte superior da caixa e desloquea até o limite da trava. No interior do módulo na região indicada na figura abaixo há uma micro chave, com o módulo energizado, pressione a chave duas vezes para restaurar as configurações de fábrica.

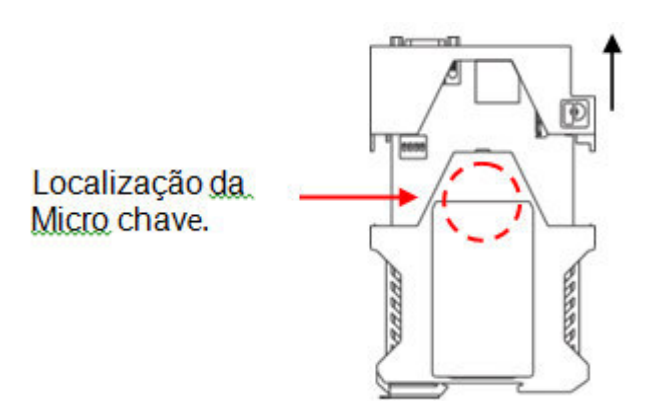

Os valores dos parâmetros de fábrica constam na coluna "valor default" das tabelas de parâmetros descritos na sessão "6.3.4 - Configurando um módulo ESC715" deste documento. Para reinicializar (reset) o módulo, pressione a chave apenas uma vez.

#### **5.6 LEDs de Sinalização**

O ESC715 possui dois LEDs de sinalização: LED A (verde) e LED B (vermelho). O LED B sinaliza atividade na porta serial e o LED A sinaliza o estado de operação do dispositivo, de acordo com a imagem abaixo:

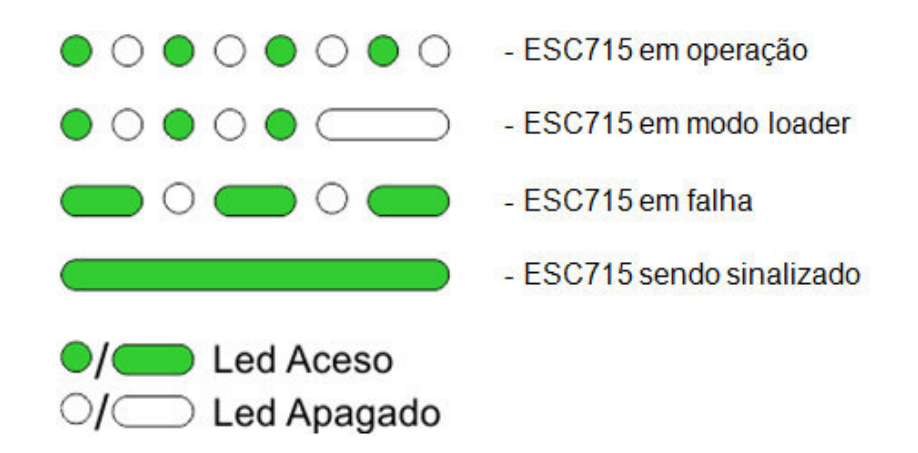

O padrão "sendo sinalizado" é realizada através de comando "Sinalizar" disponível no aplicativo GD, e visa permitir uma identificação visual do modulo ESC716, pois neste caso o led A fica aceso por 3 segundos, e depois retorna ao seu padrão de sinalização.

Este documento pode ser alterado sem notificação prévia e a particular e a particular e a particular e particular e página 8

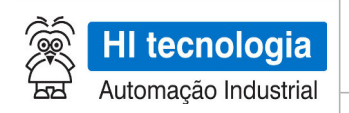

Referência: PST.715001 Revisão: 2

## **5.7 Softwares Aplicativos**

Para utilização do módulo ESC715 tem-se disponíveis os seguintes aplicativos:

- GD Aplicativo para localizar e configurar dispositivos Ethernet da HI tecnologia;
- VSP Manager Criar porta serial virtual.

A seguir será realizada uma apresentação mais detalhada de cada um destes aplicativos.

# **6 Aplicativo GD**

O aplicativo GD corresponde ao "Gerenciador de Dispositivos" utilizado para localizar e configurar dispositivos ESC715 na rede Ethernet.

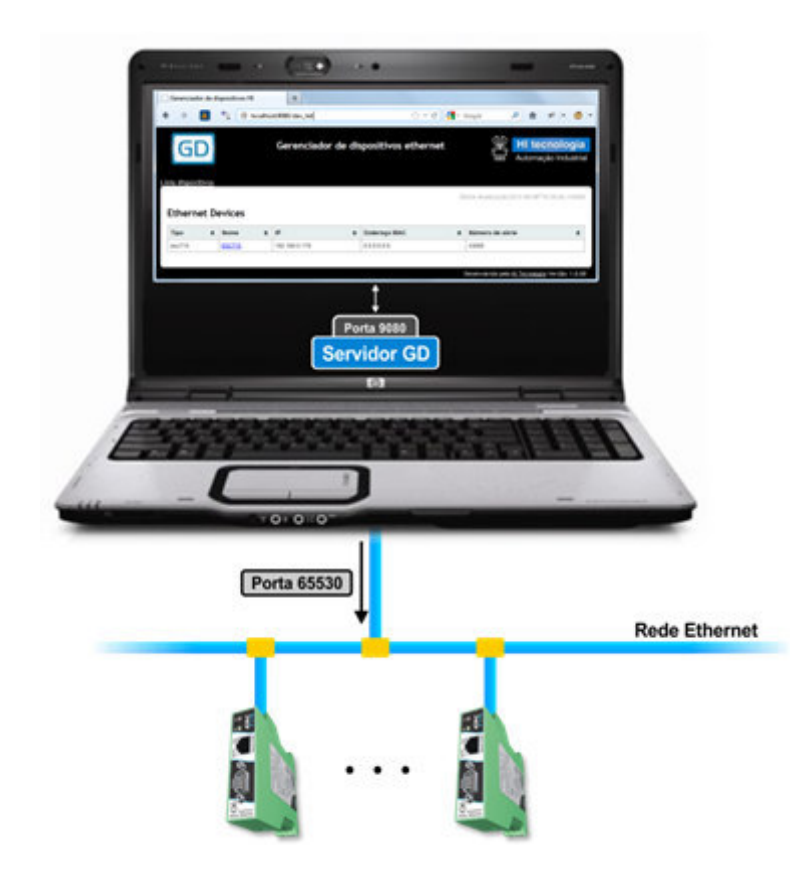

Este aplicativo é executado através de um browser e possui os seguintes recursos:

- Localizar dispositivos ESC715 na rede Ethernet;
- Atualizar o firmware do ESC715.

A seguir será apresentada uma descrição associada à instalação e utilização deste aplicativo de gerenciamento de dispositivos ESC715.

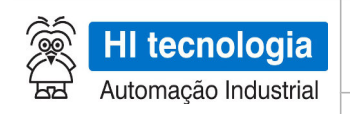

Referência: PST.715001 Revisão: 2

## **6.1 Instalando o Aplicativo GD**

Para instalar o aplicativo GD, basta executar o instalador "InstallGD.exe" disponível no CD de instalação do ESC715 ou para download no site da HI tecnologia, na sessão de equipamentos.

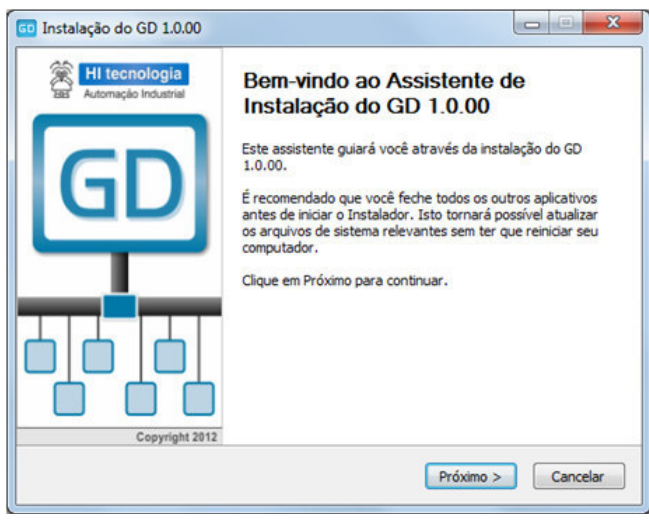

- Tela inicial de apresentação para instalação do aplicativo GD.
- Selecione a opção "Próximo".

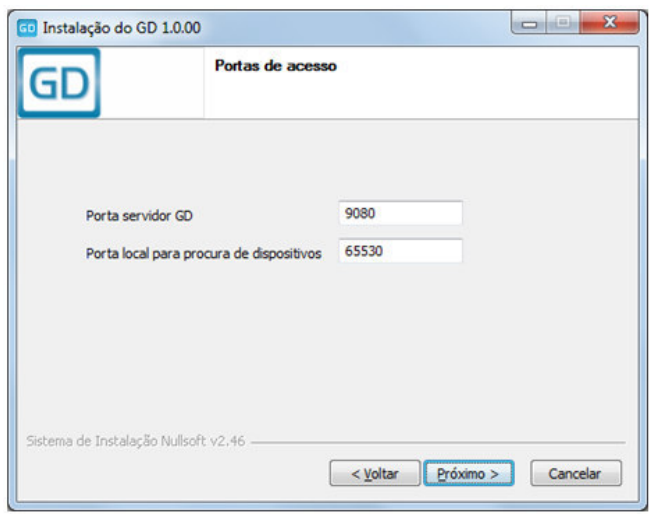

Configuração das portas de acesso utilizadas pelo GD. A descrição destas portas de acesso é detalhada abaixo.

O GD utiliza duas portas para sua operação, e estas podem ser configuradas durante a instalação:

• Porta servidor GD: Representa a porta para acesso ao servidor http GD instalado no computador, responsável por servir os dados para a página do navegador (mozila, Internet explorer, etc.). A porta default corresponde a porta 9080

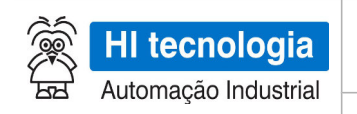

Referência: PST.715001 Revisão: 2

• Porta local para procura de dispositivos: Porta utilizada pelo servidor GD para esperar respostas de dispositivos na rede Ethernet. A porta default corresponde a porta 65530.

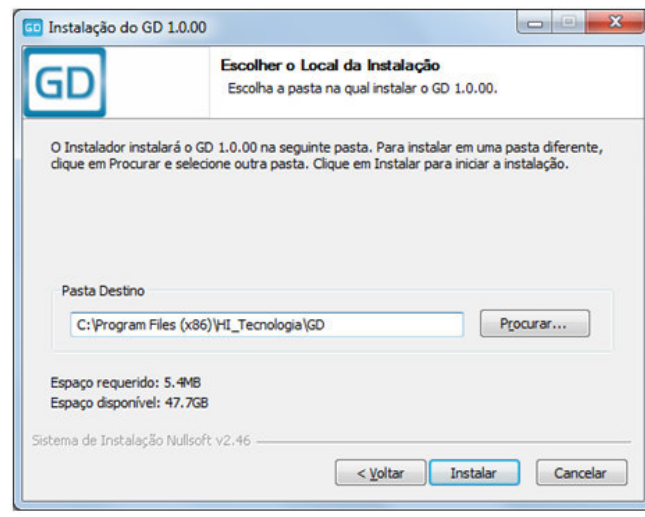

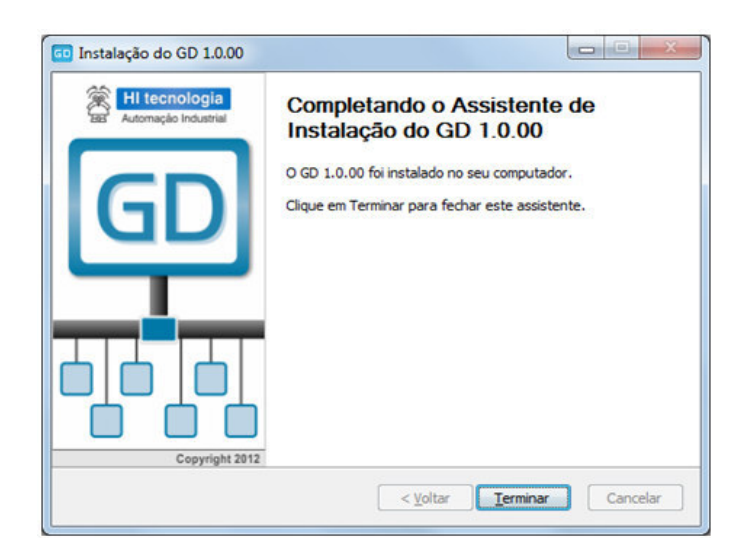

• Seleção do local de instalação do aplicativo GD.

• Fim do processo de instalação do aplicativo GD.

### **6.2 Removendo o Aplicativo GD**

Para remoção do aplicativo GD, deve-se localizar no painel de controle, na opção de desinstalar programa, a opção "GD v.r.rr", onde "v.r.rr" que representam a versão e revisões do aplicativo instalado, conforme ilustrado na figura abaixo:

Este documento pode ser alterado sem notificação prévia entrante a partidade entrante a partidade proportado par

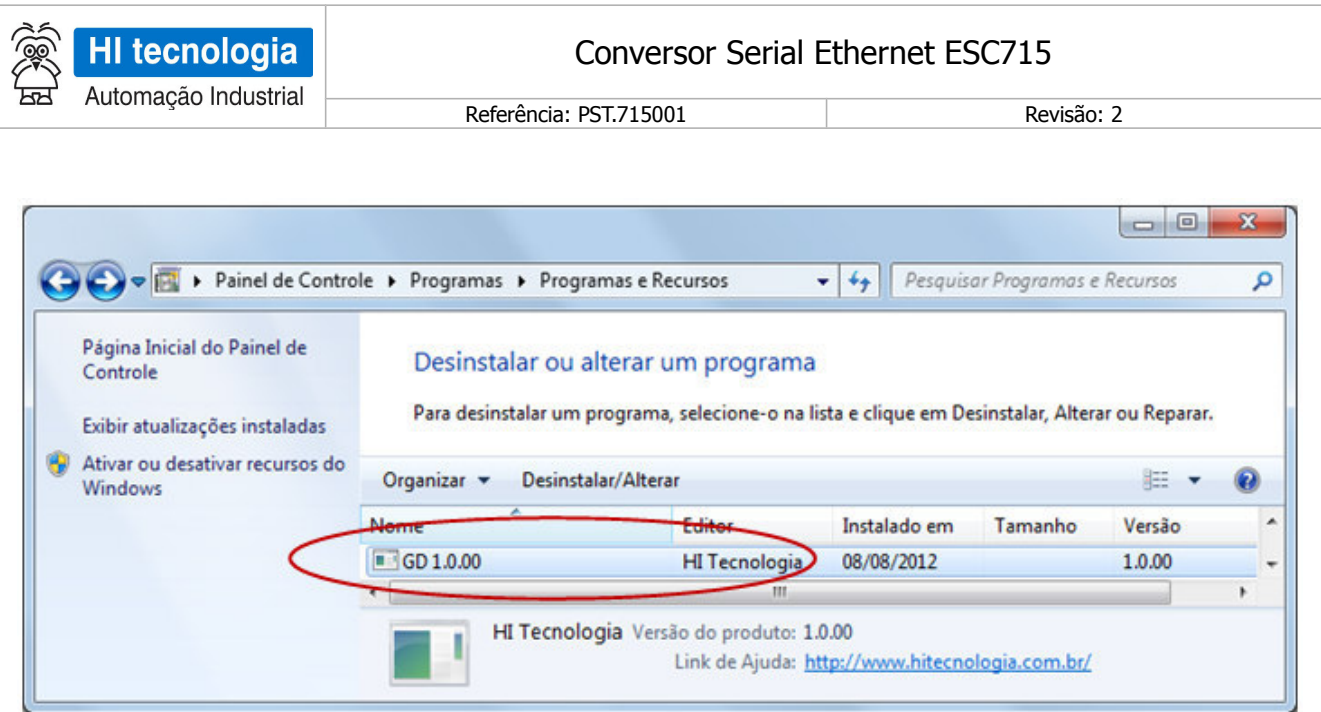

A remoção apresenta apenas uma tela para confirmação da remoção do aplicativo GD, conforme ilustrado na imagem abaixo:

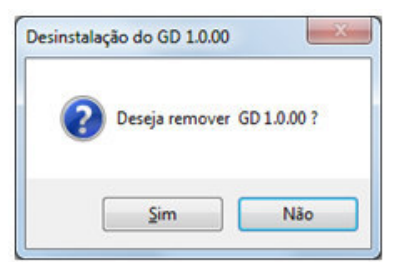

Ao final da remoção é apresenta uma mensagem indicando o término da remoção, conforme ilustrado abaixo:

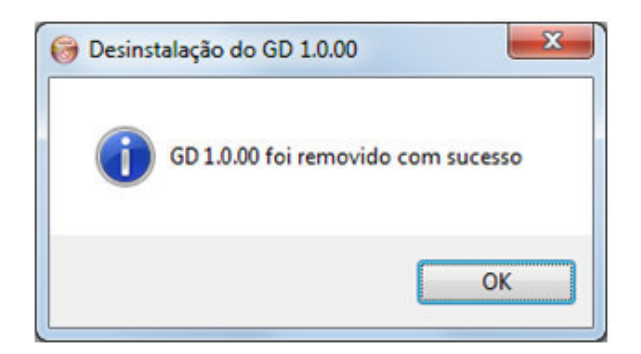

### **6.3 Ativando o Aplicativo GD**

Para ativar o aplicativo GD tem-se as seguintes opções:

- Selecionar o aplicativo "GD" disponível no menu "Programas" do Windows, ou
- Selecionar o ícone "GD" disponível na área de trabalho.

| <b>CONTROL</b> | <b>HI tecnologia</b>                                                                                                    | <b>Conversor Serial Ethernet ESC715</b> |                                 |  |
|----------------|----------------------------------------------------------------------------------------------------|-----------------------------------------|---------------------------------|--|
| ᇒ              | Automação Industrial                                                                                                    | Referência: PST.715001                  | Revisão: 2                      |  |
|                | <b>HI</b> Tecnologia<br>GD<br>GD<br>GD<br>Uninstall<br>Voltar<br>Pesquisar programas e arquivos<br>444<br>444<br>444<br>444<br><br><b>N.H.M.</b> | Ω                                       | fcone do GD na área de trabalho |  |

Menu de Programas do "Windows"

A execução do aplicativo GD corresponde à ativação de uma página no browser padrão do computador, por exemplo, Mozila, Firefox, Internet Explorer, etc.. O endereço especificado para a página corresponde a "http://localhost:XXXX" onde "XXXX" representa a "*porta para acesso ao servidor GD*" especificada na instalação do aplicativo GD. Por exemplo, se foi especificada a porta padrão "9080", deve-se acessar o endereço "http://localhost:9080".

#### 6.3.1 Procurando Módulos ESC715 na Rede Ethernet

Ao ativar o aplicativo GD apresenta-se uma página no browser semelhante a apresentada na figura abaixo. Para localizar os módulos ESC715 que estão acessíveis na rede Ethernet deve-se selecionar a opção "Procura dispositivos", conforme ilustrado na figura abaixo:

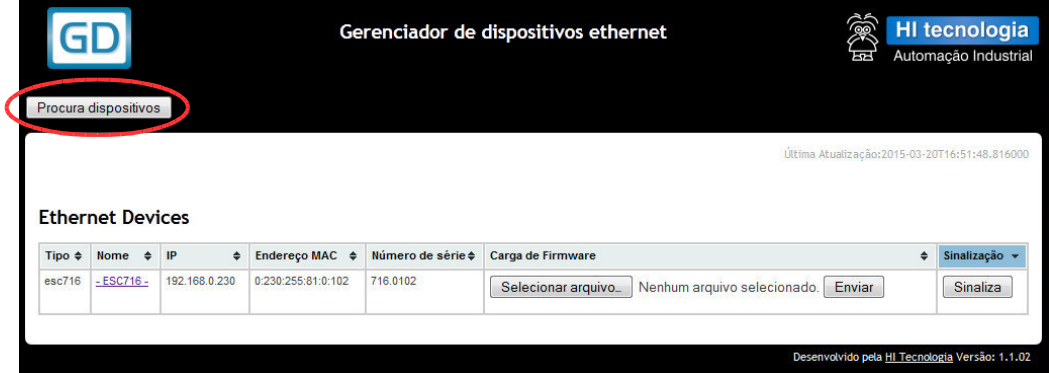

Após uma pesquisa por módulos ESC715 utilizando a "porta local para procura de dispositivos", porta esta também especificada durante a instalação do aplicativo GD, todos os módulos ESC715 encontrados na rede Ethernet são listados na tabela. Para realizar um nova procura por módulos ESC715 na rede Ethernet deve-se

Este documento pode ser alterado sem notificação prévia entrante de alteradores de la proporcional de Página 13

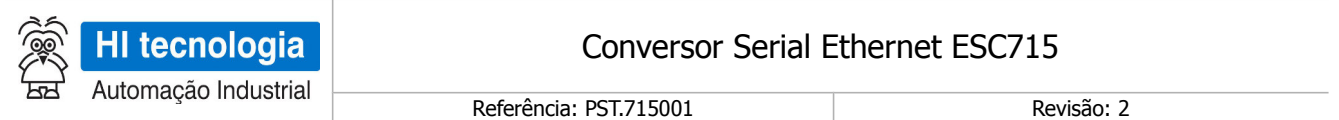

selecionar a opção "Procura Dispositivos" novamente.

Uma vez listados todos os módulos ESC715 disponíveis na rede Ethernet é possível realizar a configuração de cada módulo. Para tanto basta clicar na coluna "Nome" o módulo que se deseja configurar. Ao selecionar um módulo da lista entra-se no modo de configuração, descrito em detalhes na próxima sessão.

#### 6.3.2 Atualizando Firmware do ESC715

O módulo ESC715 disponibiliza recursos para a atualização do seu firmware. Para tanto, localize na lista de dispositivos, o módulo ESC715 no qual se deseja atualizar o firmware. Em cada linha desta lista localize a coluna identificada como "Carga de Firmware", e nesta coluna clique sobre o botão "Selecionar arquivo", conforme ilustrado na figura abaixo:

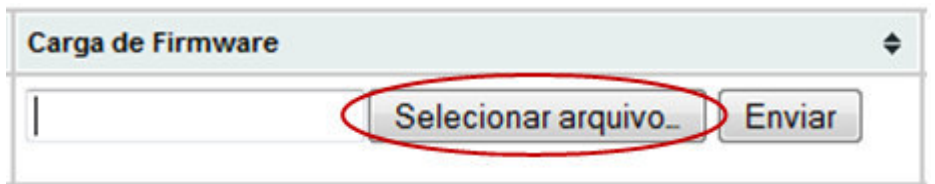

Após selecionar a opção apresenta-se um formulário onde se deve localizar o arquivo de firmware a ser carregado no ESC715, conforme ilustrado abaixo:

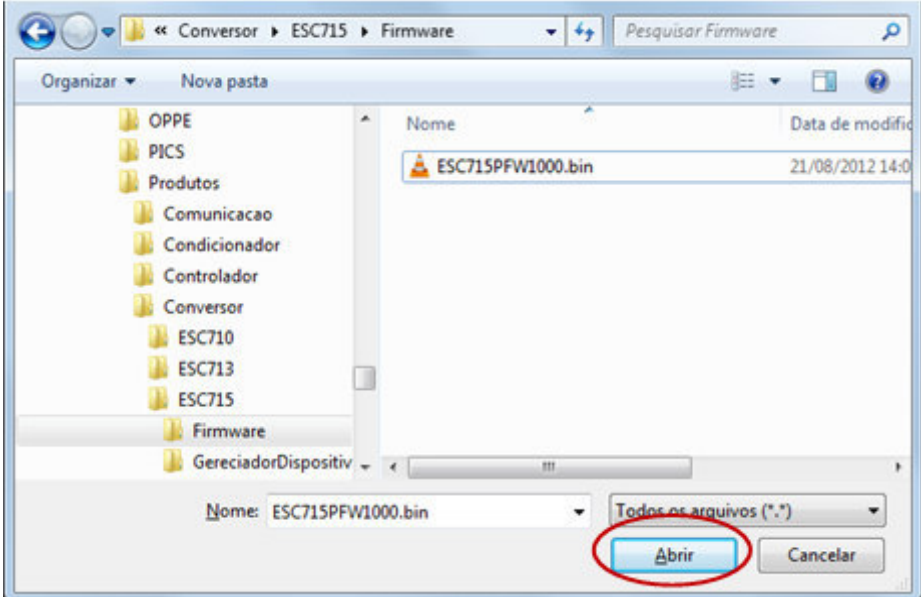

Os arquivos de firmware do ESC715 possuem a seguinte nomenclatura "ESC715PFWxxxx.bin" onde "xxxx" representa a versão do firmware. Após a seleção do arquivo de firmware, selecione a opção "Abrir", e o arquivo

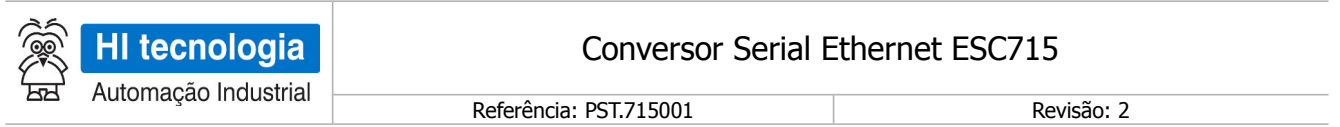

selecionado será apresentado na caixa lateral conforme ilustrado abaixo:

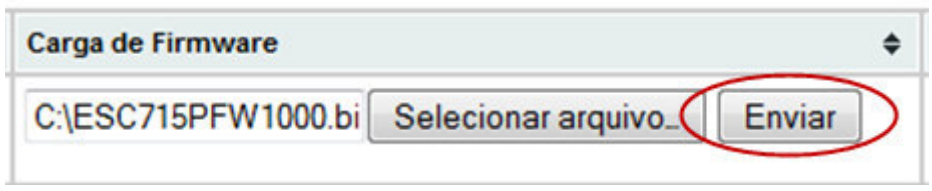

Finalmente, para realizar a carga do arquivo de firmware selecionado, basta clicar sobre o botão "Enviar".

#### 6.3.3 Sinalizando um Módulo ESC715

Considerando que a lista de dispositivos apresenta vários módulos ESC715, para identificar visualmente o módulo ESC715 basta localizar a coluna "Sinalização" e nesta clicar sobre o botão "Sinaliza", conforme ilustrado na figura abaixo:

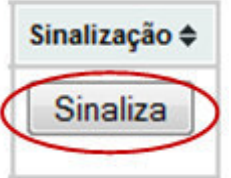

Esta sinalização corresponde a manter o LED (A) do ESC715 aceso por cerca de 3 segundos, de modo a permitir uma sinalização visual associada ao respectivo módulo ESC715 selecionado.

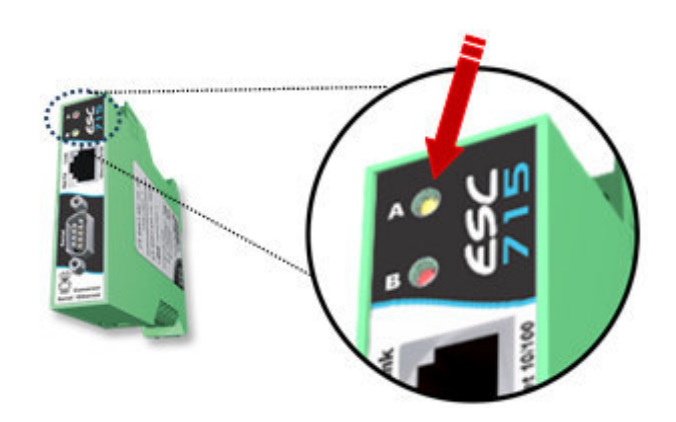

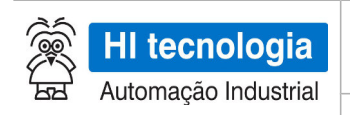

#### 6.3.4 Configurando um Módulo ESC715

Para realizar a configuração dos parâmetros associados a um módulo ESC715 basta localizar o módulo na lista de dispositivos e na respectiva coluna "Nome" clicar sobre o nome atribuído ao dispositivo, cujo nome padrão de fábrica é "- ESC715 -", conforme ilustrado na figura abaixo:

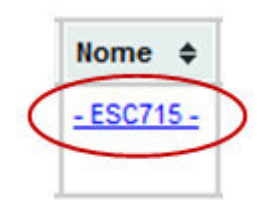

A configuração do módulo ESC715 é realizada através de páginas servidas pelo próprio módulo ESC715, e visualizadas no browser do computador. Existem as seguintes páginas de informações e/ou configurações:

- Página Informações;
- Página Geral;
- Página Portas.

A seguir será apresentada uma descrição de cada uma destas páginas de configuração do módulo ESC715.

#### 6.3.4.1 Página "Informações"

Esta página apresenta informações gerais sobre o módulo ESC715, não permitindo alteração das mesmas. Esta página também possui um botão para sinalizar o ESC715 sendo configurado. As informações apresentadas são ilustradas na figura abaixo:

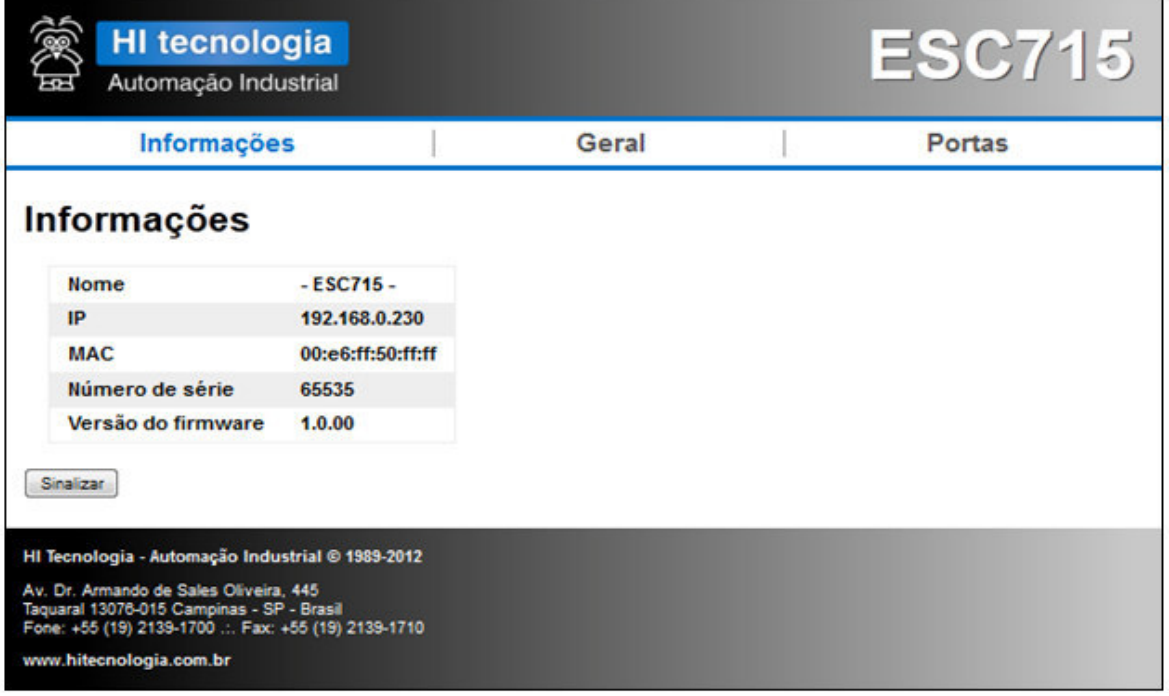

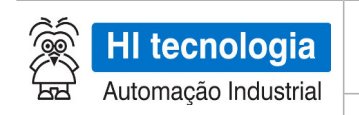

#### 6.3.4.2 Página "Geral"

Esta página apresenta configurações gerais sobre o módulo ESC715, permitindo alteração das mesmas. Os parâmetros disponíveis para configuração nesta página são:

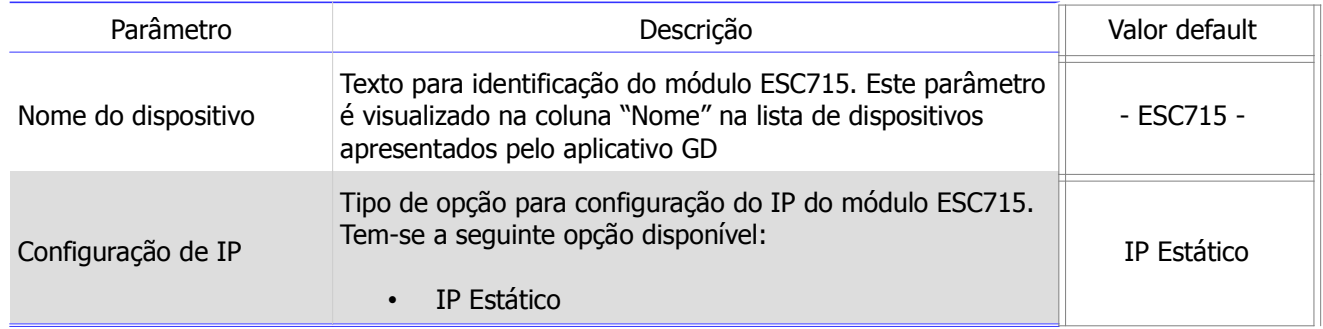

Com a opção "Configuração de IP = IP Estático", tem-se os seguintes parâmetros de configuração:

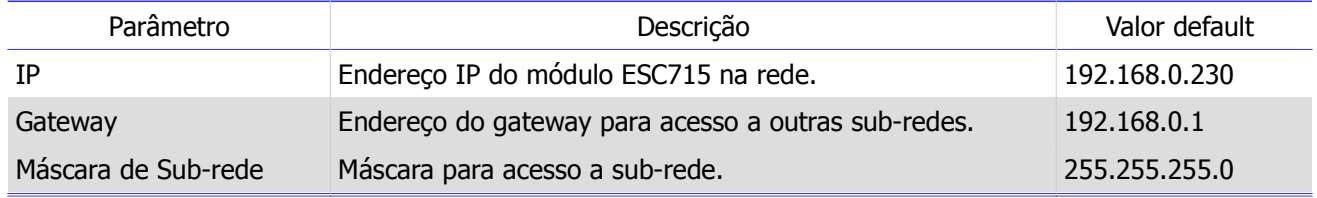

Após realizadas as alterações dos parâmetros disponíveis nesta página deve-se selecionar o botão "**Salvar**" para salvar os novos valores dos parâmetros no módulo ESC715. A figura abaixo ilustra alguns dos parâmetros disponíveis para configuração nesta página:

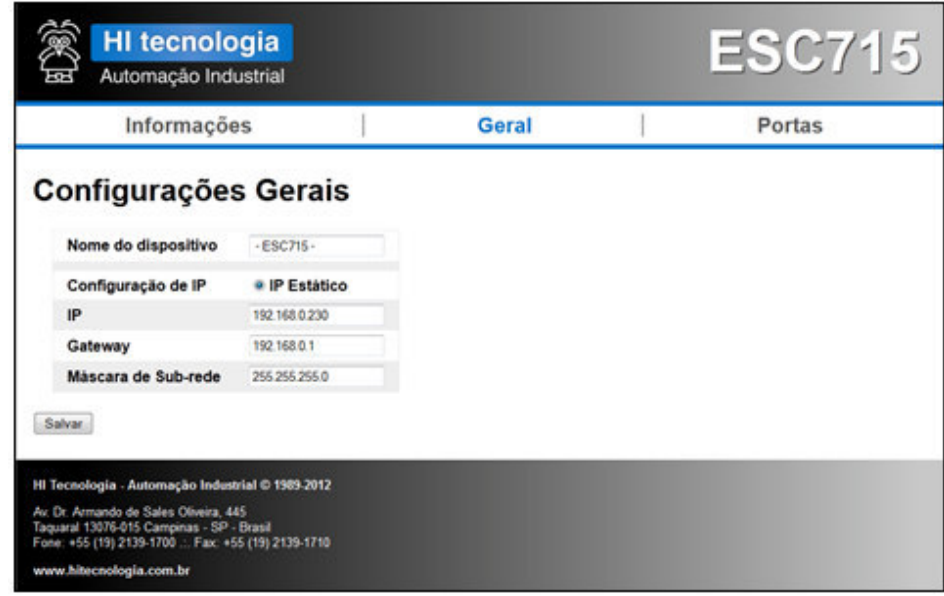

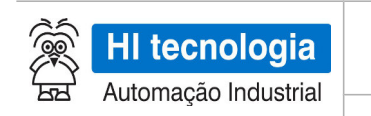

Referência: PST.715001 Revisão: 2

#### 6.3.4.3 Página "Portas"

Esta página apresenta configurações referentes à porta de comunicação serial do módulo ESC715. A figura abaixo ilustra alguns dos parâmetros disponíveis para configuração nesta página:

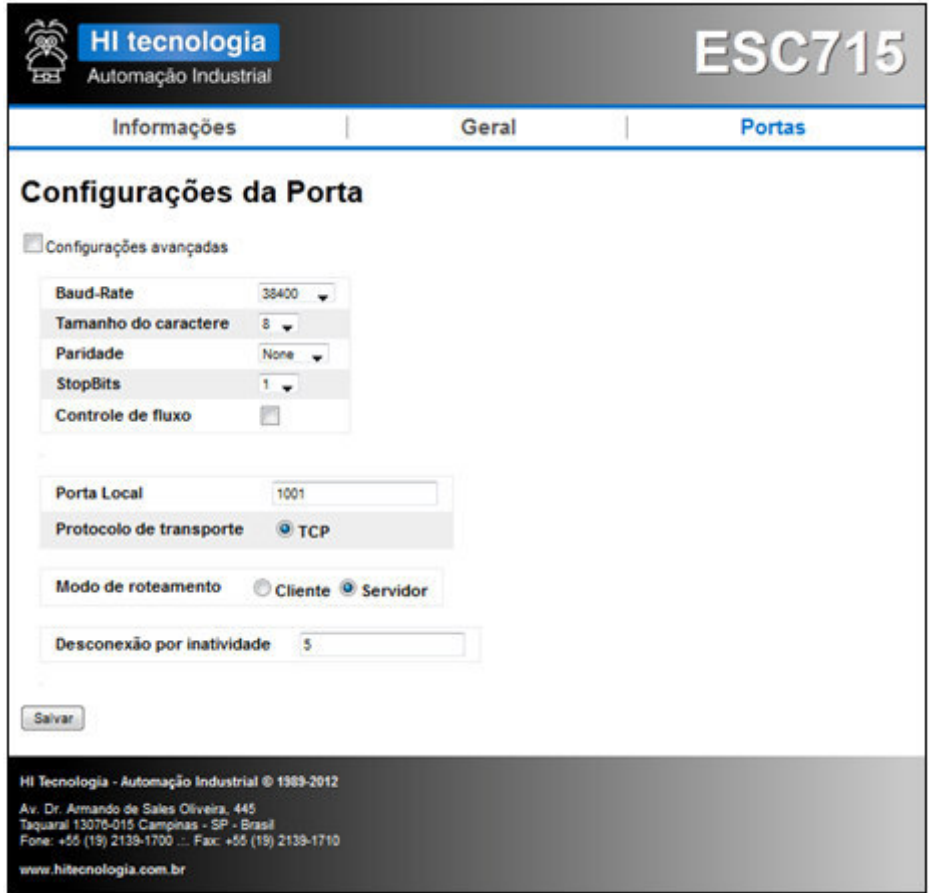

Tem-se os seguintes parâmetros associados à porta serial do módulo ESC715:

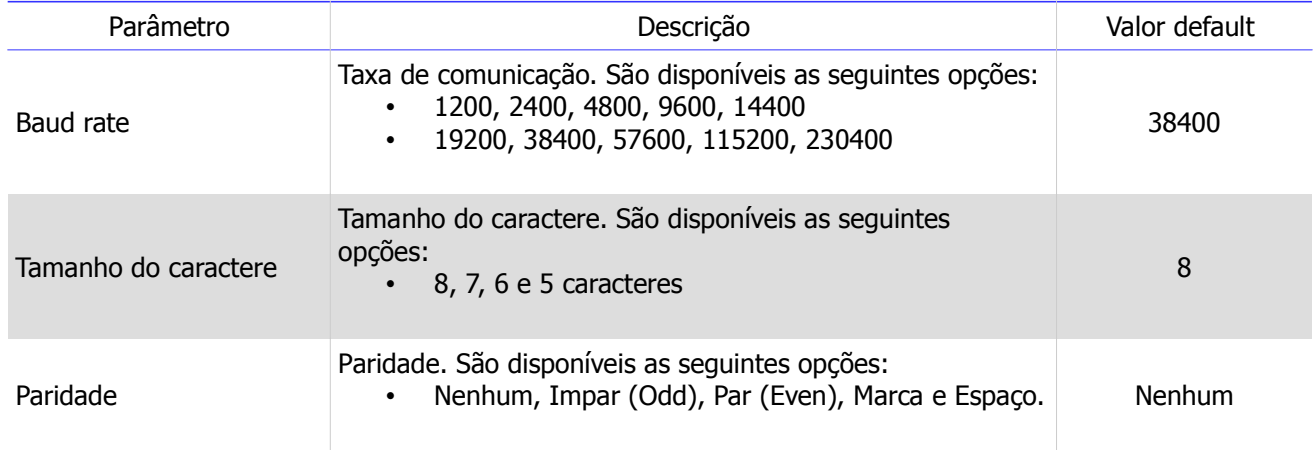

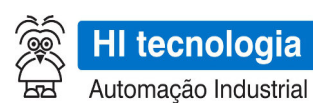

Referência: PST.715001 Revisão: 2

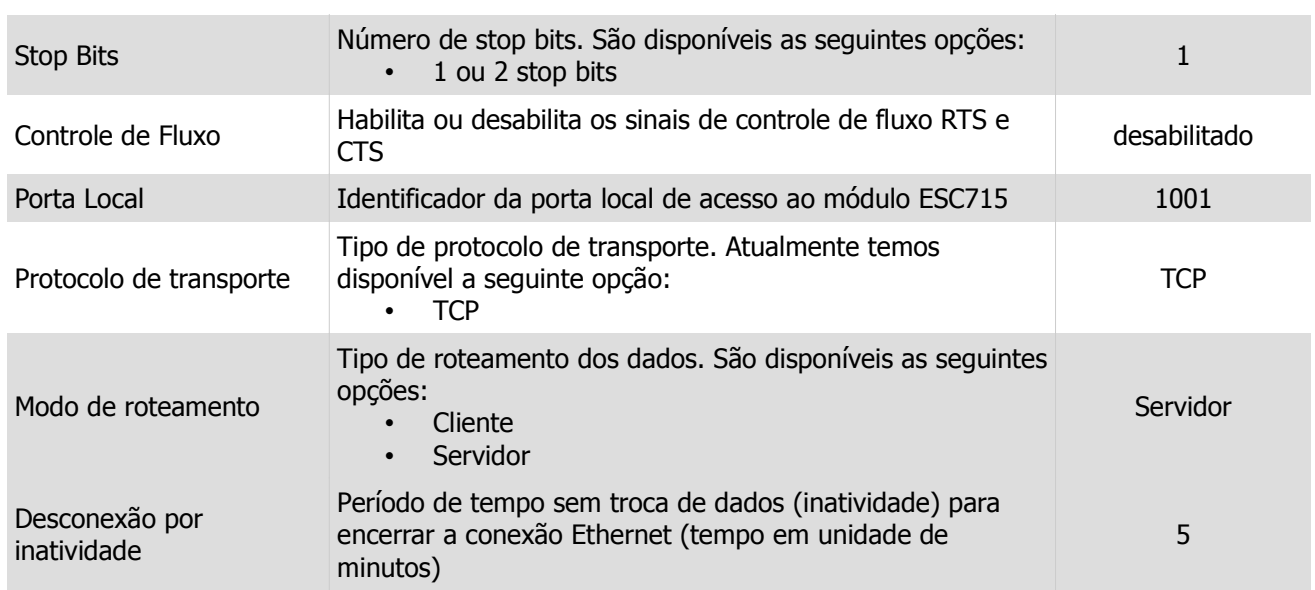

Quando for selecionada a opção "Configurações avançadas" no início desta página de configuração,

#### Configurações avançadas

tem-se os seguintes parâmetros adicionais para configuração:

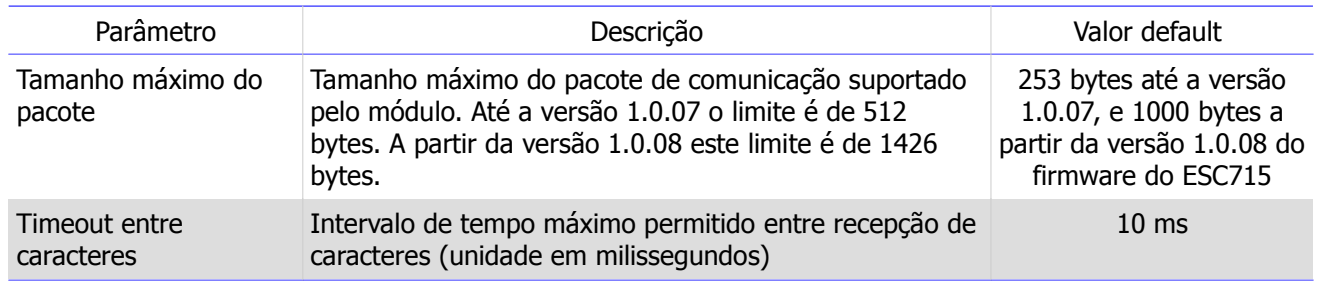

Estes parâmetros são utilizados como critérios para identificar o término de uma recepção de um pacote pelo canal serial. Ou seja, considera que terminou de receber um pacote ou se receber a quantidade de bytes configurada no tamanho do pacote, ou se ocorrer um timeout entre caracteres, a condição que ocorrer primeiro.

Com a opção "Modo de roteamento = Cliente", tem-se os seguintes parâmetros de configuração adicionais:

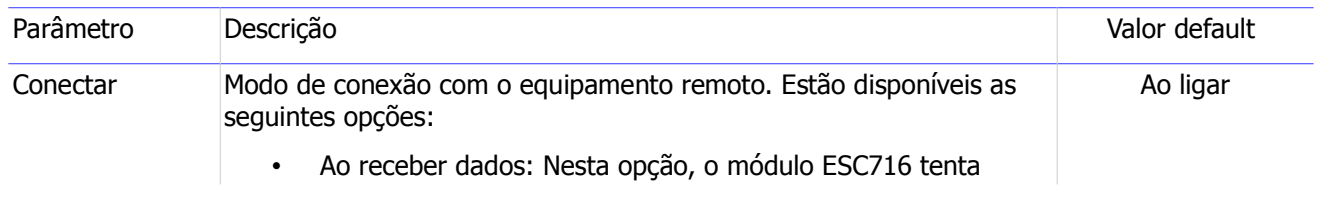

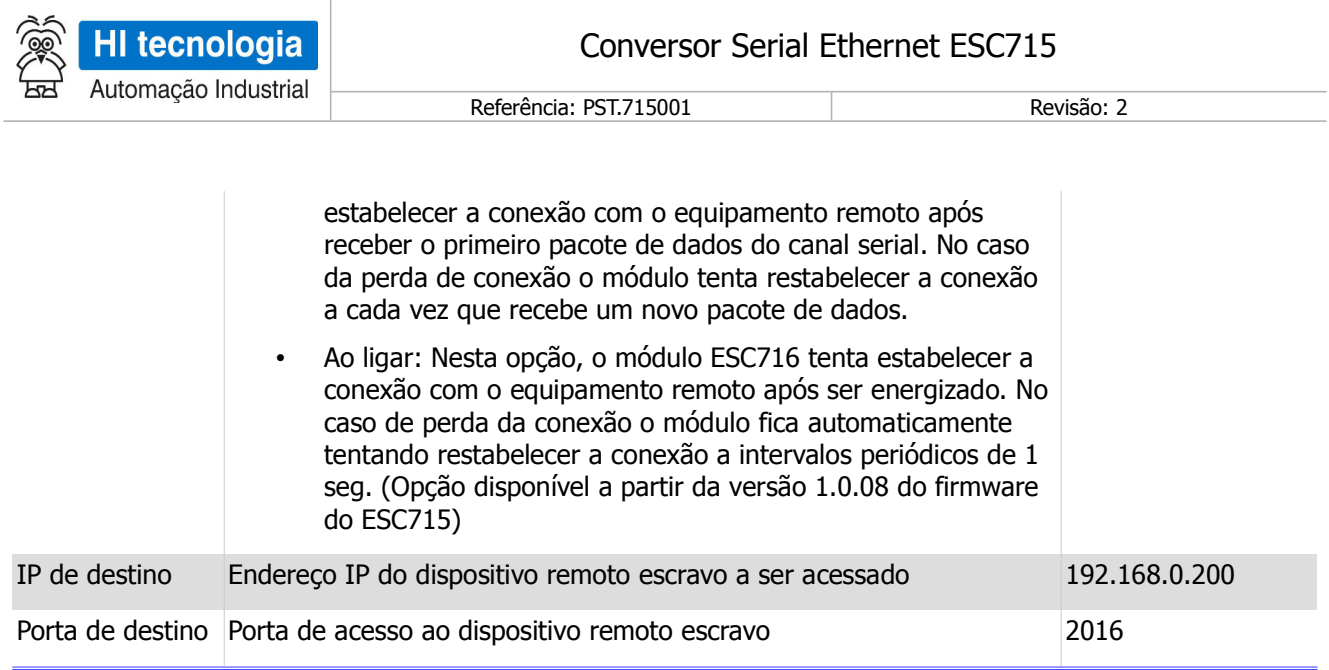

Com a opção "Modo de roteamento = Servidor", não existem parâmetros de configuração adicionais.

# **7 Aplicativo VSP – Para criação da Porta Serial Virtual**

Para minimizar o impacto do acesso à rede Ethernet em seus aplicativos todo o acesso pode ser realizado através de emulação de portas seriais virtuais no PC. Desta forma, caso o cliente já possua algum aplicativo instalado, o processo de comunicação via rede Ethernet torna-se transparente limitando-se unicamente a seleção de uma nova porta serial virtual para o aplicativo.

Para implementar essa estratégia é necessária a instalação do *driver* de acesso ao conversor ESC715 em toda plataforma PC que necessita desta comunicação com seu dispositivo. A instalação deste driver é realizada com o auxilio da ferramenta VSP Manager (disponível no CD de instalação do ESC715).

O principal objetivo da ferramenta "VSP Manager" é associar números de porta COM, com endereços IP dos conversores ESC715. O pacote VSP disponibiliza um conjunto de aplicativos de suporte, onde será utilizado apenas este aplicativo "VSP Manager". A instalação deste pacote é dependente da versão do sistema operacional Windows conforme ilustrado na tabela abaixo:

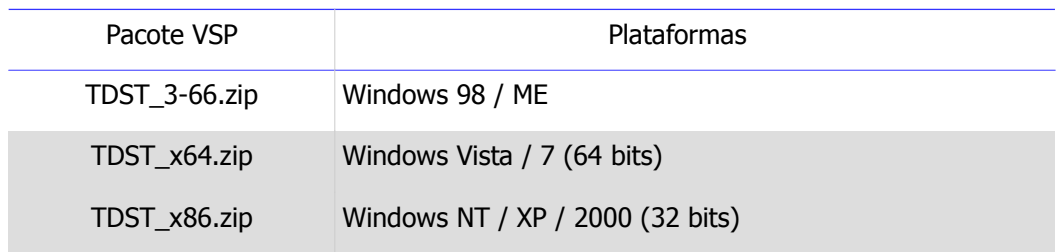

O download deste pacote VSP está disponível em nosso site (www.hitecnologia.com.br) na página associada ao ESC715. Abaixo é apresentada a sequência para instalação deste pacote.

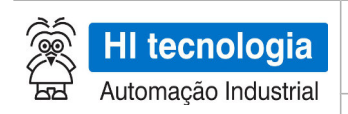

Referência: PST.715001 Revisão: 2

### **7.1 Instalando o Pacote Tibbo Device Server Toolkit**

Ao ativar o arquivo executável associado ao instalador do pacote VSP, tem-se a seguinte sequência:

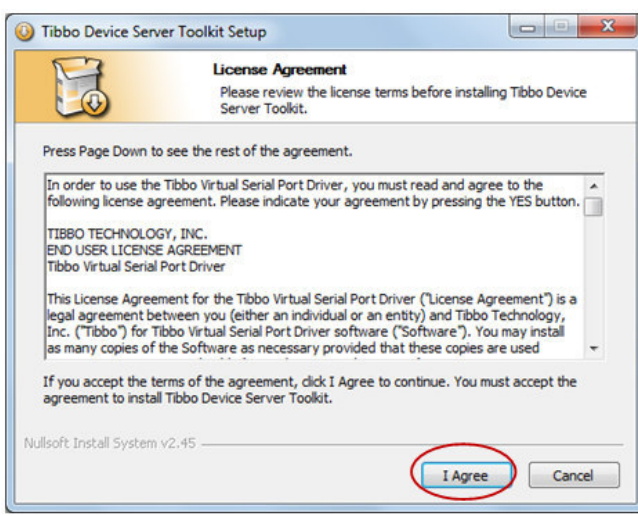

- Tela inicial de apresentação para instalação do pacote.
- Selecione a opção "I Agree"

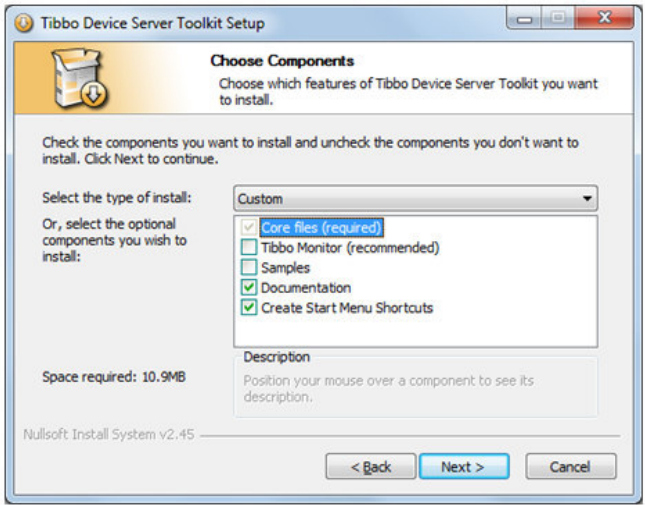

- Tela para seleção dos componentes disponíveis para instalação. É possível instalar todos os componentes, mas não há necessidade. A instalação recomendada seria:
	- Core Files: Instalação obrigatória.
	- Tibbo Monitor: Apesar de recomendada, não há necessidade de instalação.
	- *Samples* Não há necessidade de instalação.
	- Documentation Instalação recomendada.
	- Create Start Menu ShortCuts Instalação obrigatória para criação dos atalhos de acesso ao aplicativo VSP.

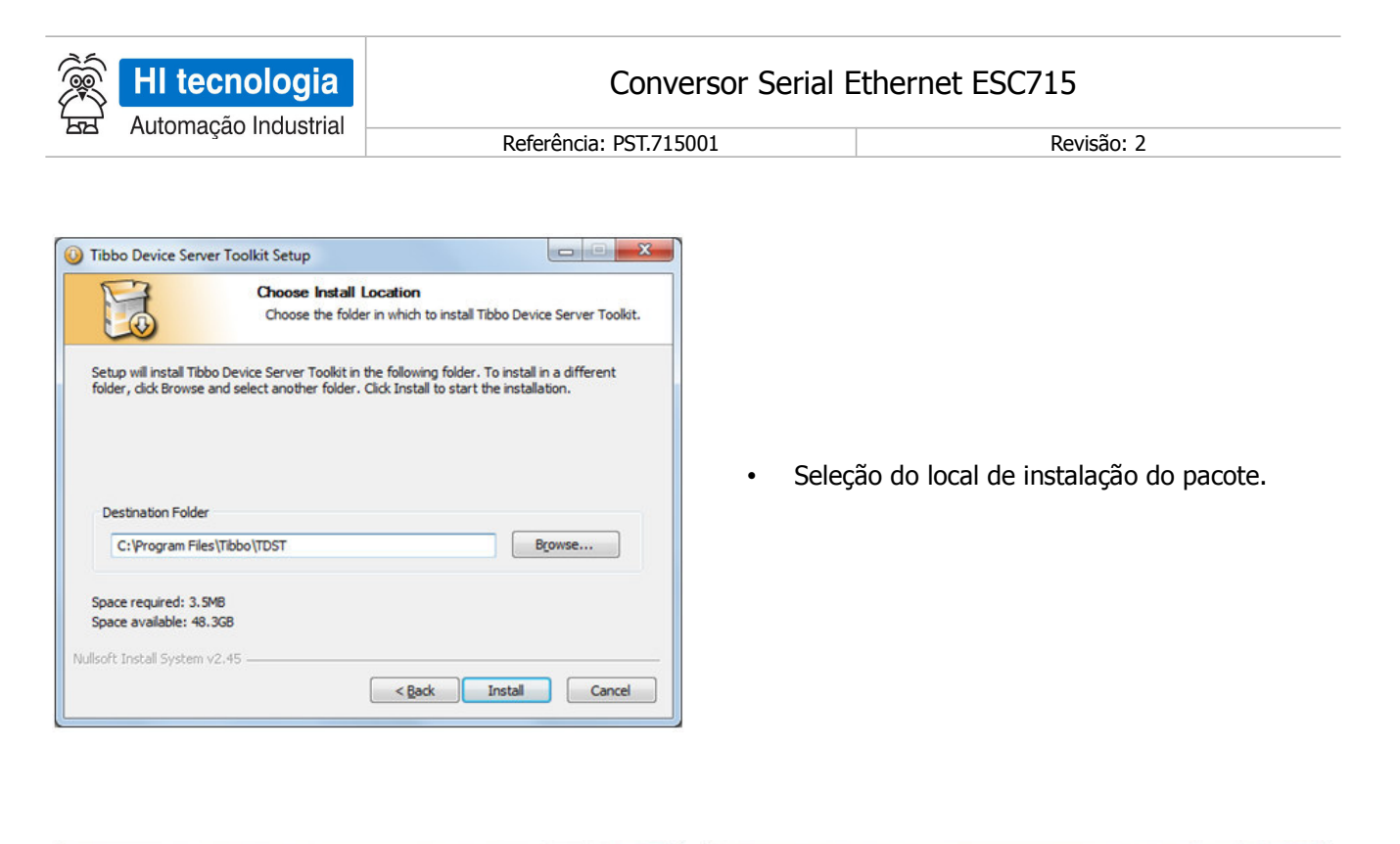

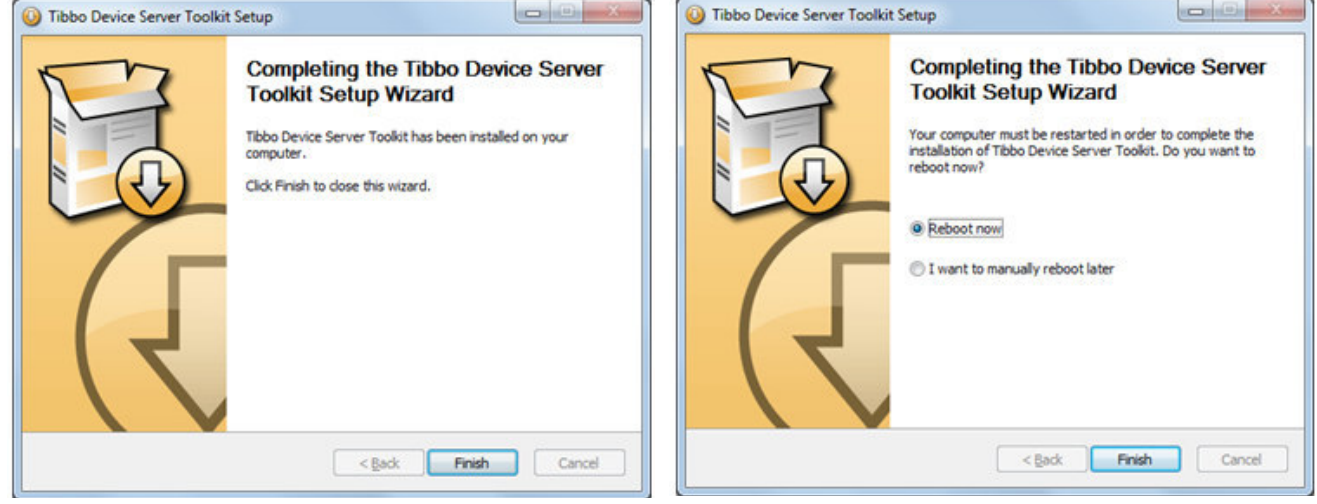

Ao término da instalação pode ser necessário reiniciar o computador para completar a instalação do pacote. No menu do "Windows" estará disponível o atalho "Tibbo VSP Manager" conforme ilustrado na figura abaixo.

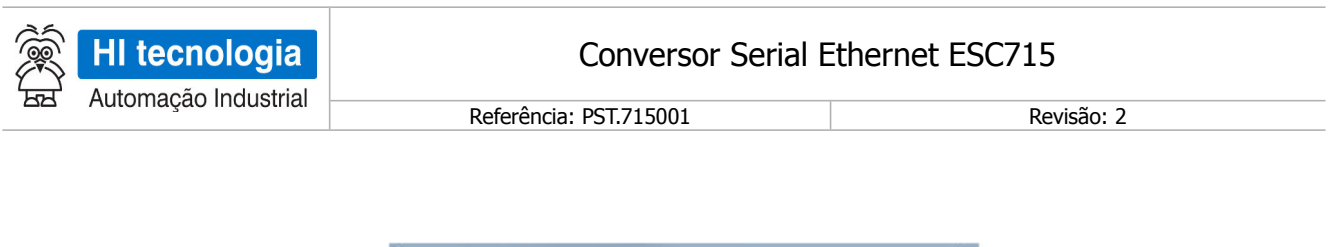

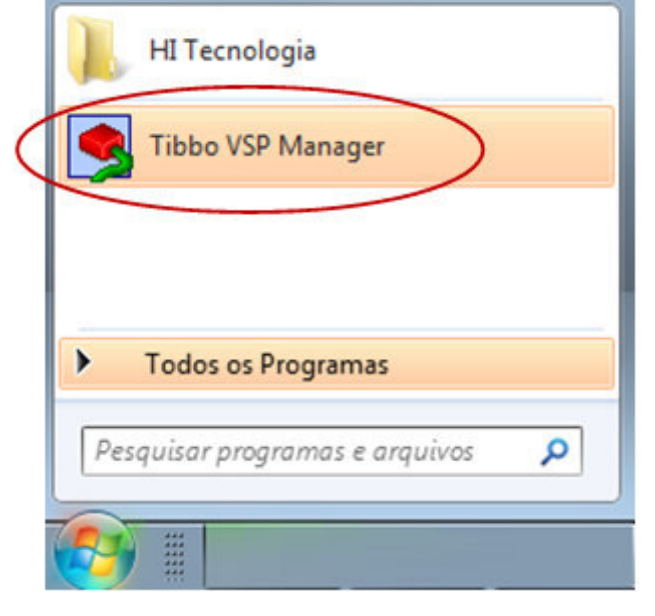

#### **7.2 Removendo o Pacote Tibbo Device Server Toolkit**

Para remoção do pacote VSP, deve-se localizar no painel de controle, na opção de desinstalar programa, a opção "Tibbo Device Server Toolkit", conforme ilustrado na tela abaixo:

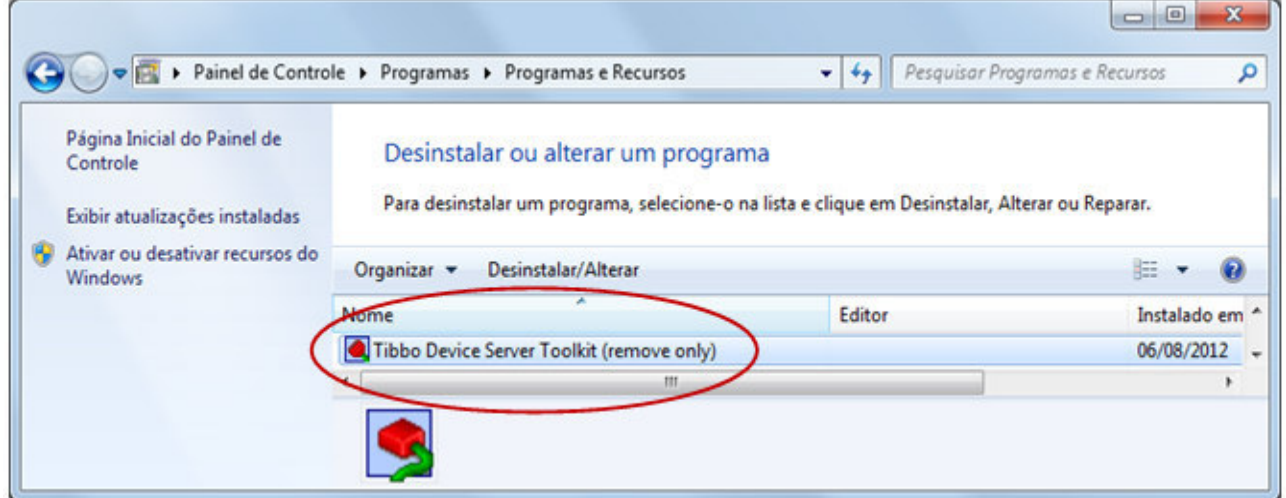

A remoção apresenta uma tela para confirmação da remoção do pacote VSP, conforme ilustrado abaixo:

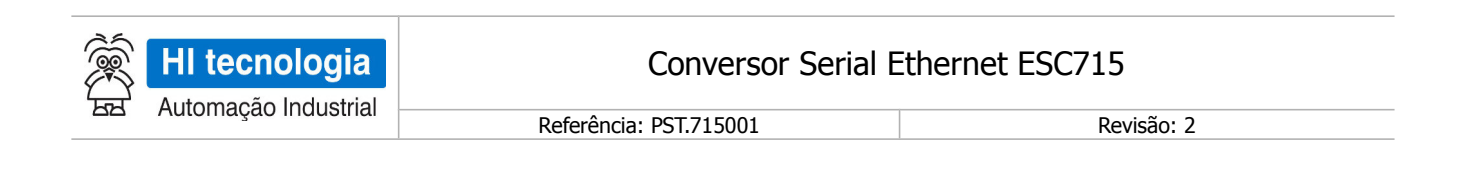

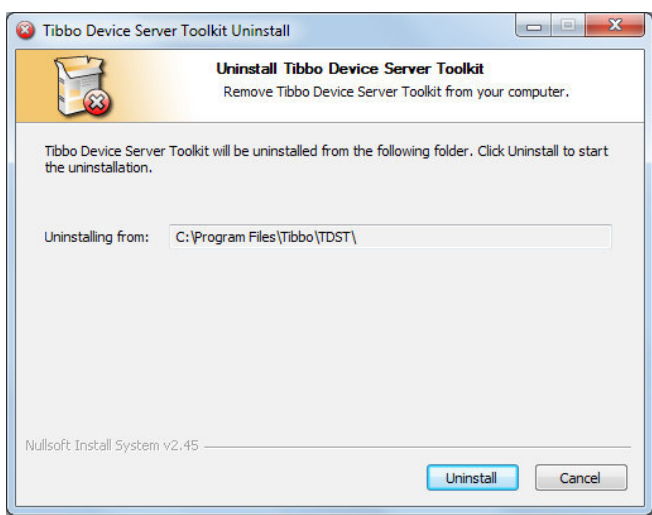

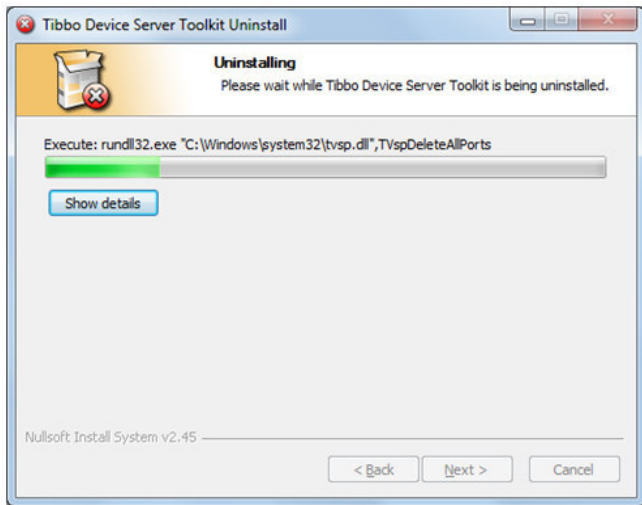

- Apresentação do local onde será removido o pacote VSP.
- Selecione a opção "Uninstall".

• Apresentação do progresso do processo de remoção do pacote VSP.

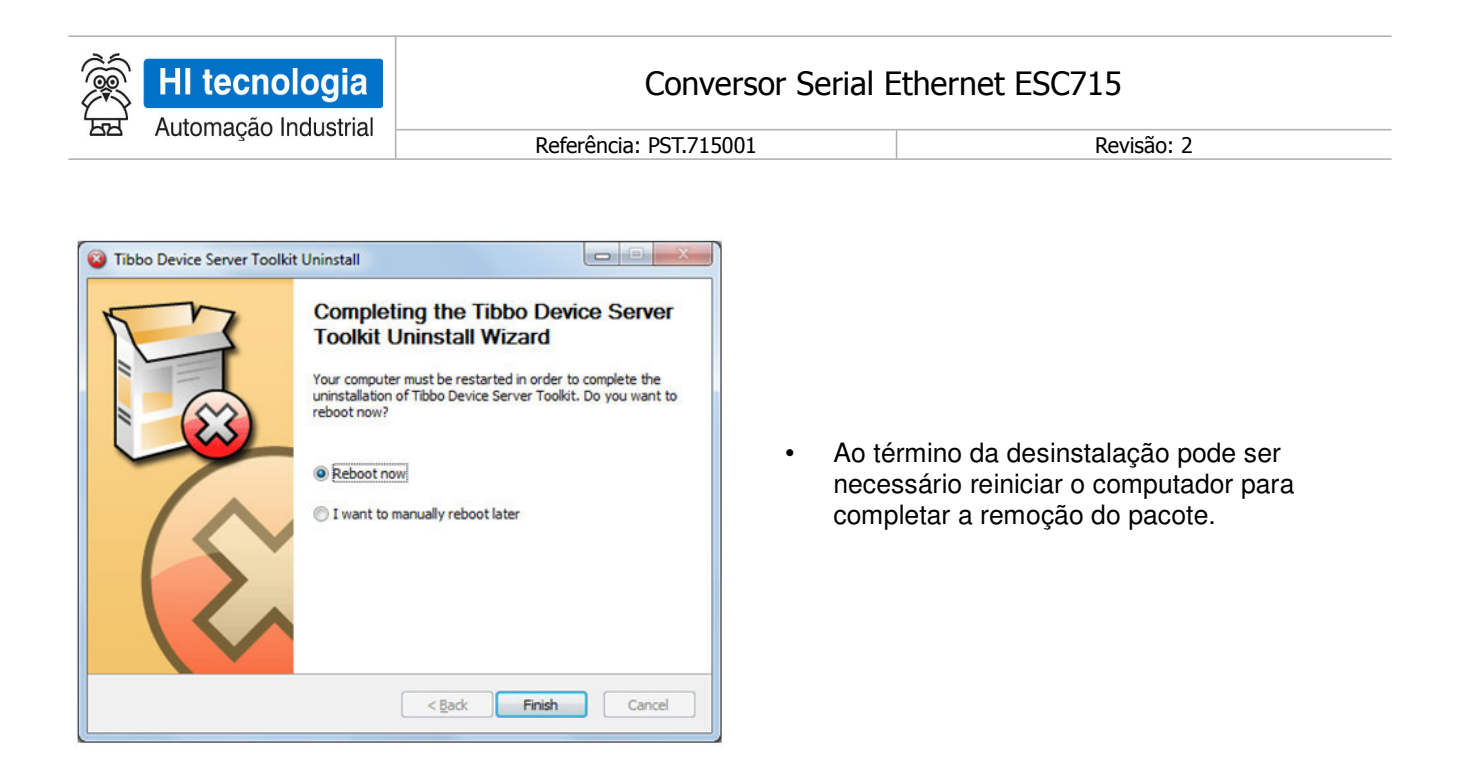

### **7.3 Criando uma Porta Serial Virtual (VSP)**

Para criar uma porta serial virtual (VSP) para acesso ao ESC715 é preciso ativar o aplicativo "Tibbo VSP Manager", disponível no menu "Programas" do Windows, conforme ilustrado abaixo:

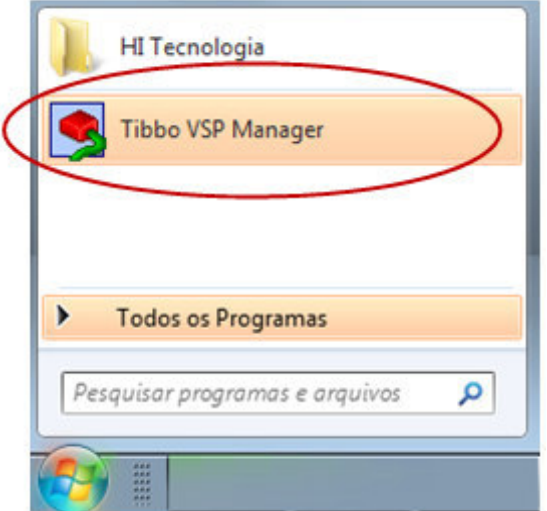

Ao ser ativado este aplicativo será apresentado o formulário:

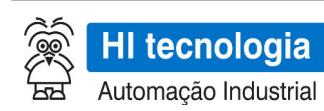

Referência: PST.715001 Revisão: 2

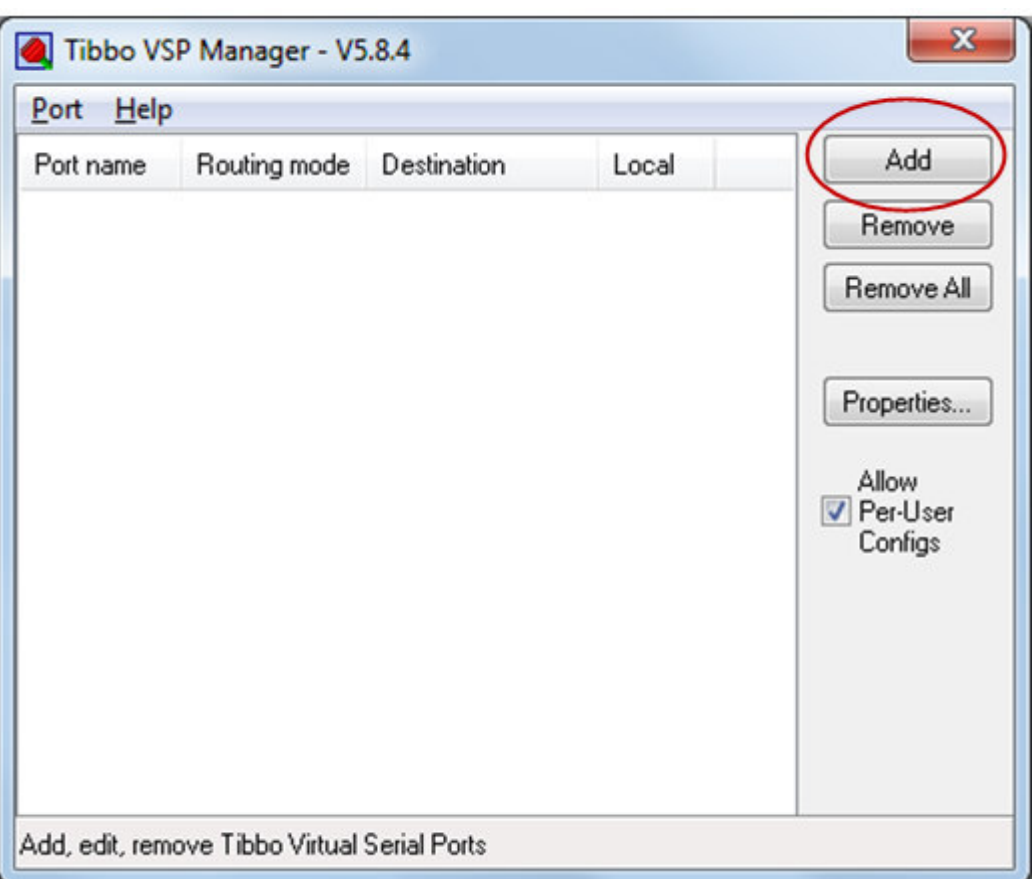

Para criar uma VSP deve-se selecionar a opção "Add":

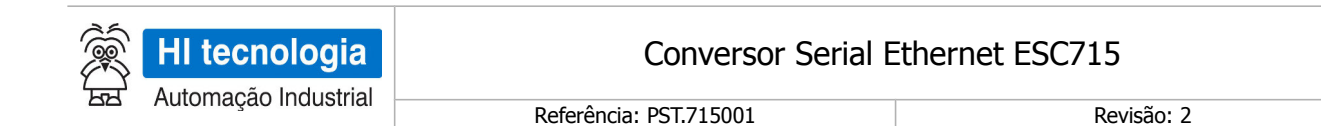

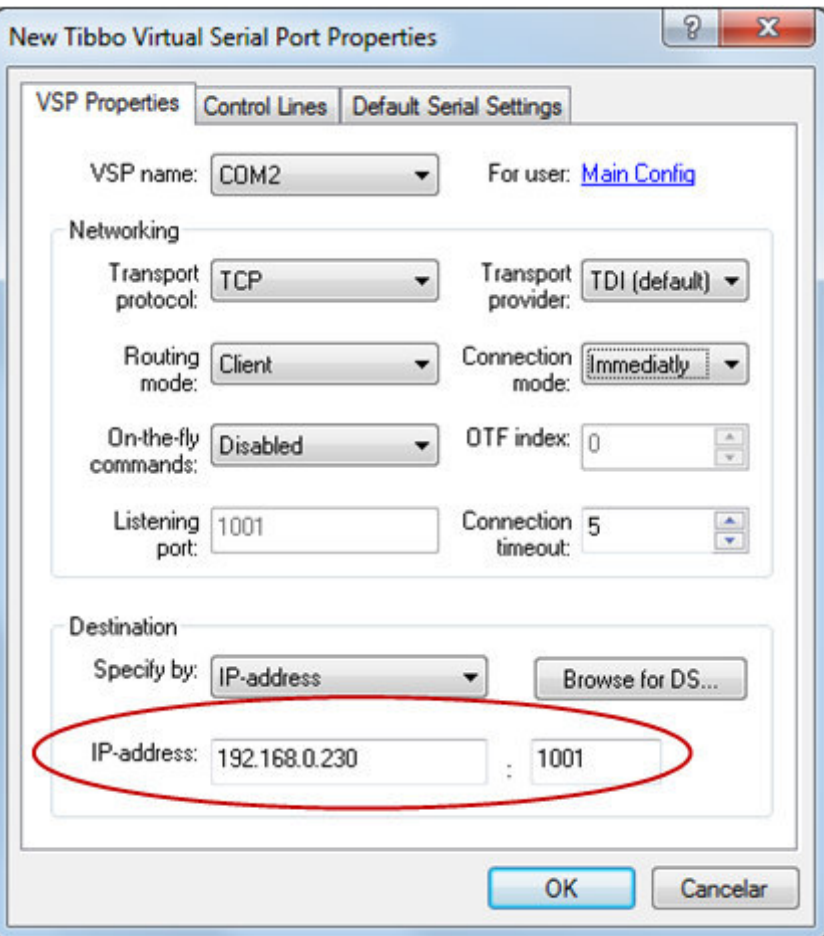

Neste formulário têm-se como principais parâmetros de dados para o acesso ao módulo ESC715 na rede Ethernet:

• VSP name: Porta serial virtual a ser criada para acesso ao ESC715. Em geral, apresenta a primeira porta disponível em seu computador.

#### Networking:

- Transport Protocol: Protocolo de transporte (TCP ou UDP);
- Routing Mode: Client ou Server;
- On the fly commands: Disabled;
- Transport provider: TDI;
- Connection mode: immediatly ou On data;
- Routing Mode: Client oiu Server.

#### Destination:

• IP Address: Endereço IP e Porta de acesso ao módulo ESC715 na rede Ethernet. Este endereço IP deve ser obtido junto ao responsável pela rede da empresa.

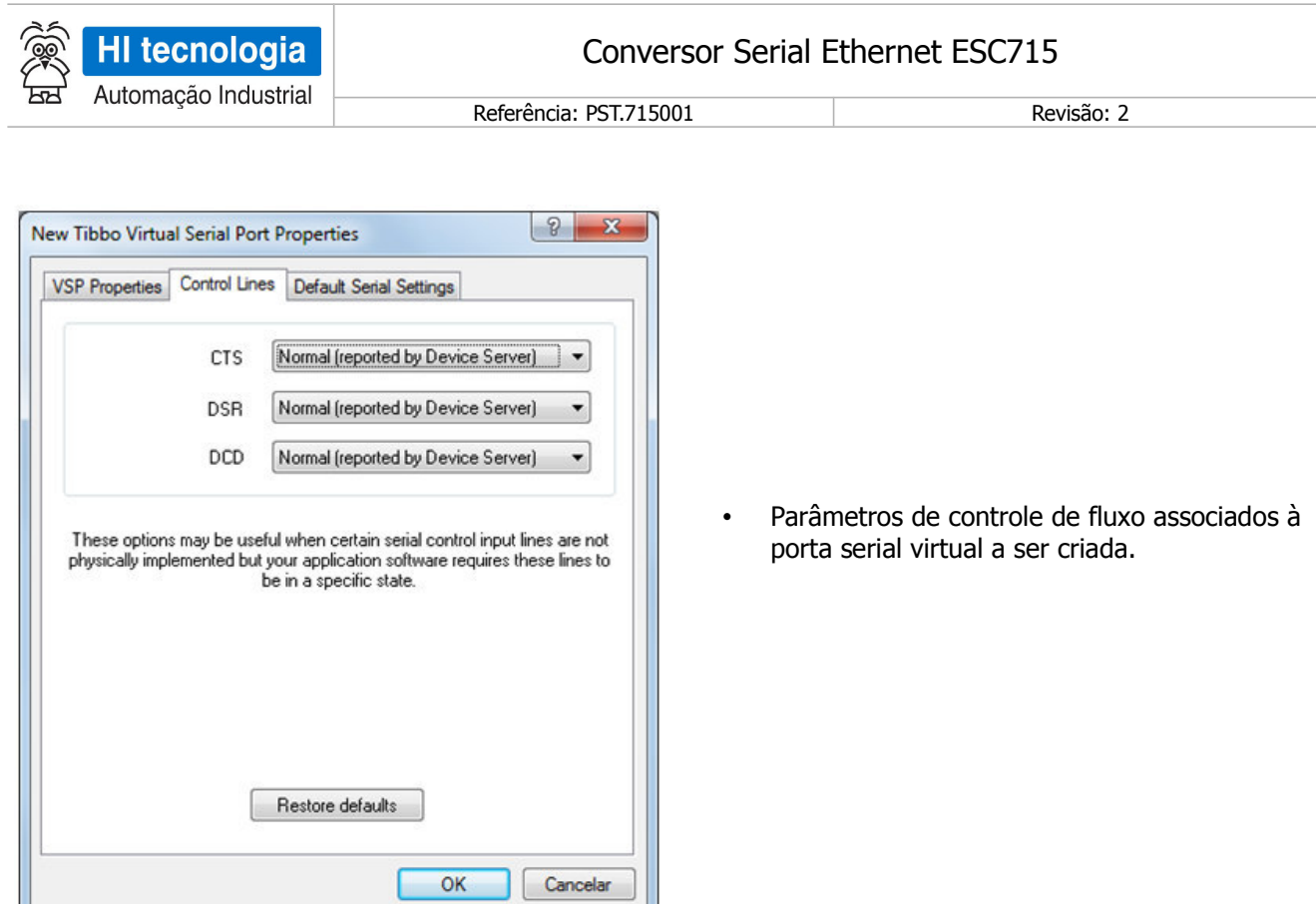

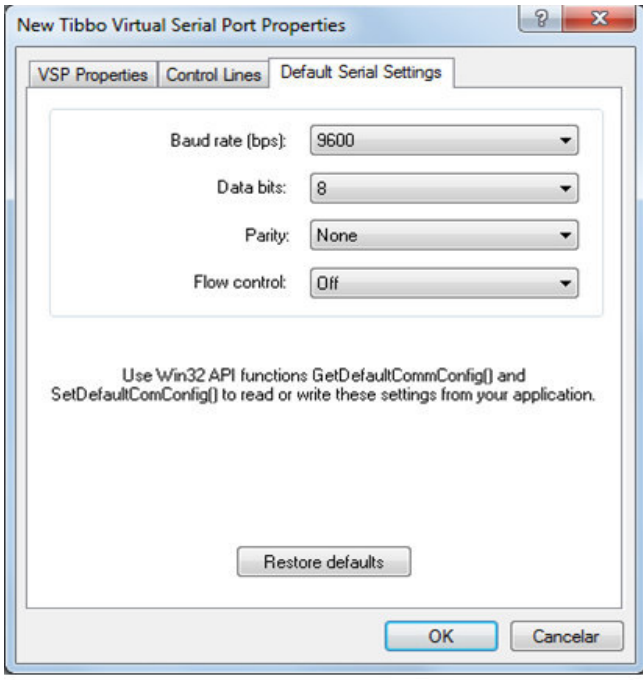

• Parâmetros associados à porta serial virtual a ser criada

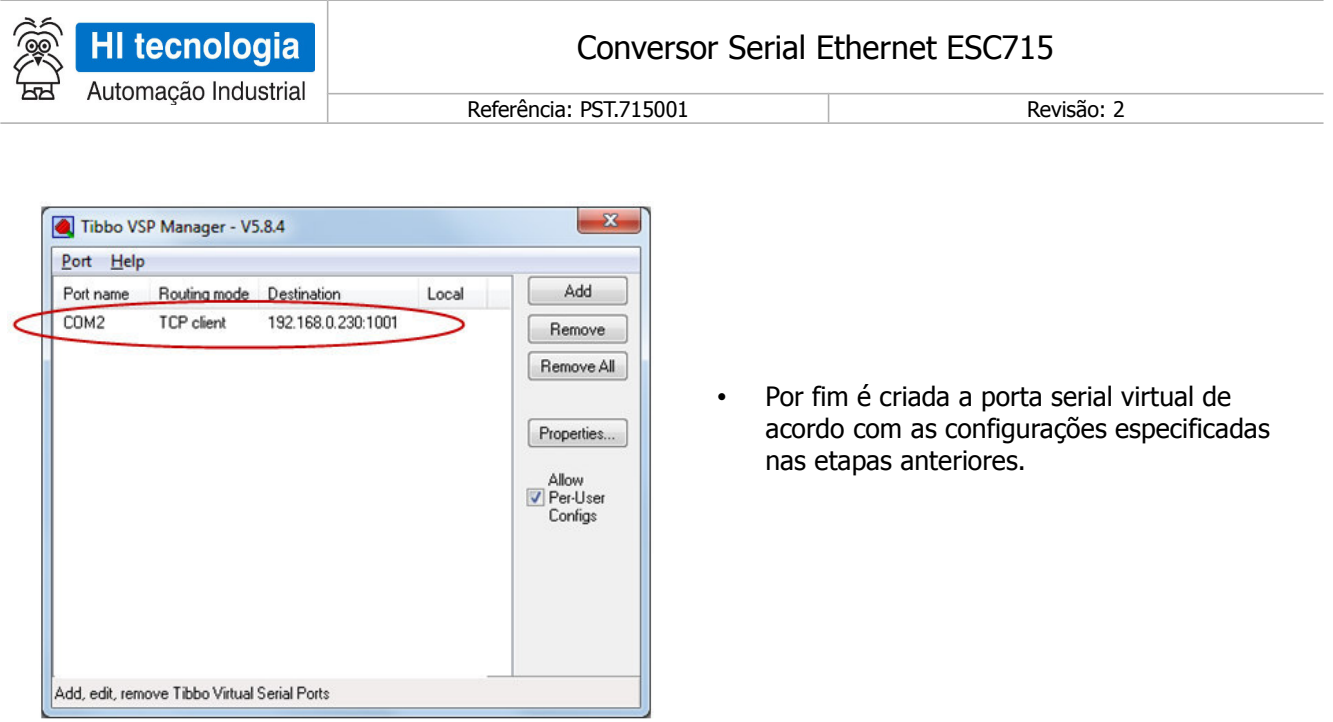

A partir da criação e configuração de uma porta serial virtual, um aplicativo "windows" que acessa uma porta serial física do computador pode acessar esta porta serial virtual.

#### **7.4 Exemplo de utilização da porta serial virtual (VSP) com o ESC715**

Considerando que se tem um aplicativo que acessa um dispositivo através de uma porta serial física do próprio computador, por exemplo, através da porta COM1 do computador, conforme ilustrado na figura abaixo.

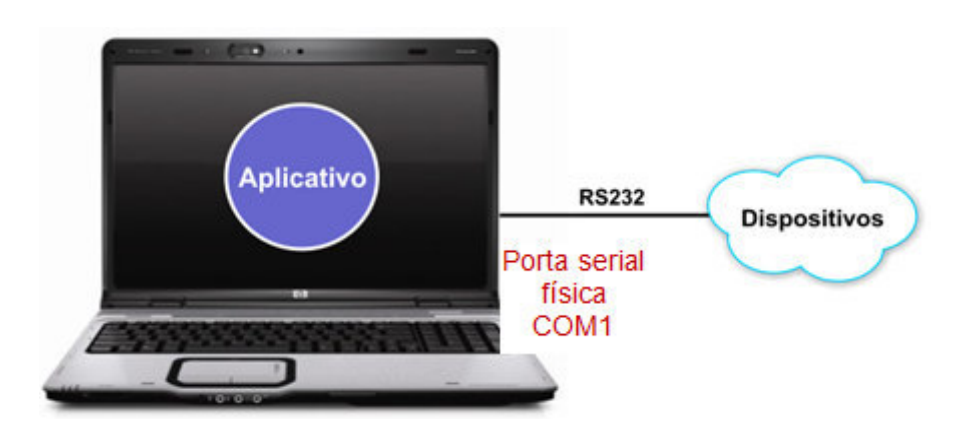

Utilizando o módulo ESC715, pode-se criar uma porta serial virtual, por exemplo, COM2 (conforme ilustrado na sessão anterior), e através desta porta serial virtual, o mesmo aplicativo passa a acessar o dispositivo remoto através de uma rede Ethernet. Neste caso, o aplicativo acessando esta porta serial virtual, permite o acesso ao dispositivo remoto através da rede Ethernet, conforme ilustrado na figura abaixo.

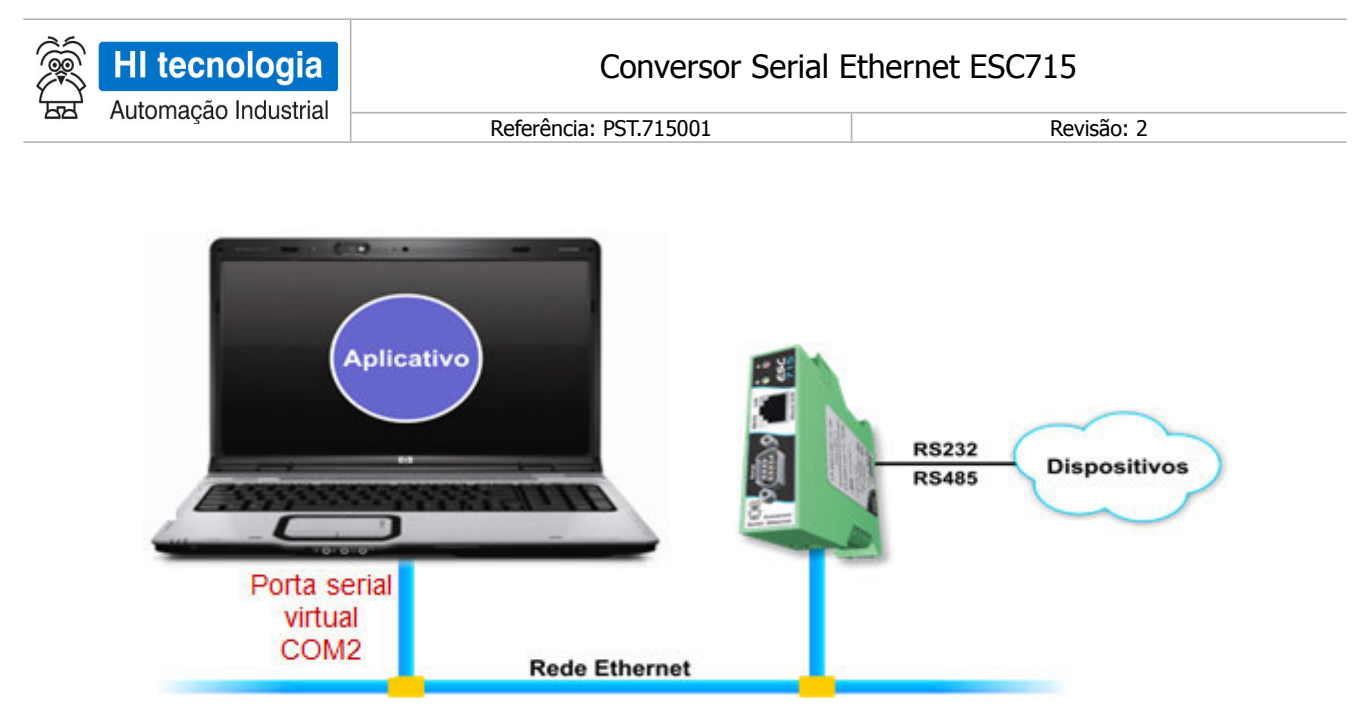

Exemplo de aplicativo utilizando um driver serial mapeando em uma porta serial virtual para o ESC715

Opcionalmente, se o aplicativo utilizado, além do recurso para acessar o dispositivo remoto através de uma interface serial, também tem recursos para acessá-lo através de uma interface Ethernet, pode-se acessar diretamente o endereço IP do módulo ESC715, sem a necessidade de utilizar a porta serial virtual, conforme ilustrado na figura abaixo.

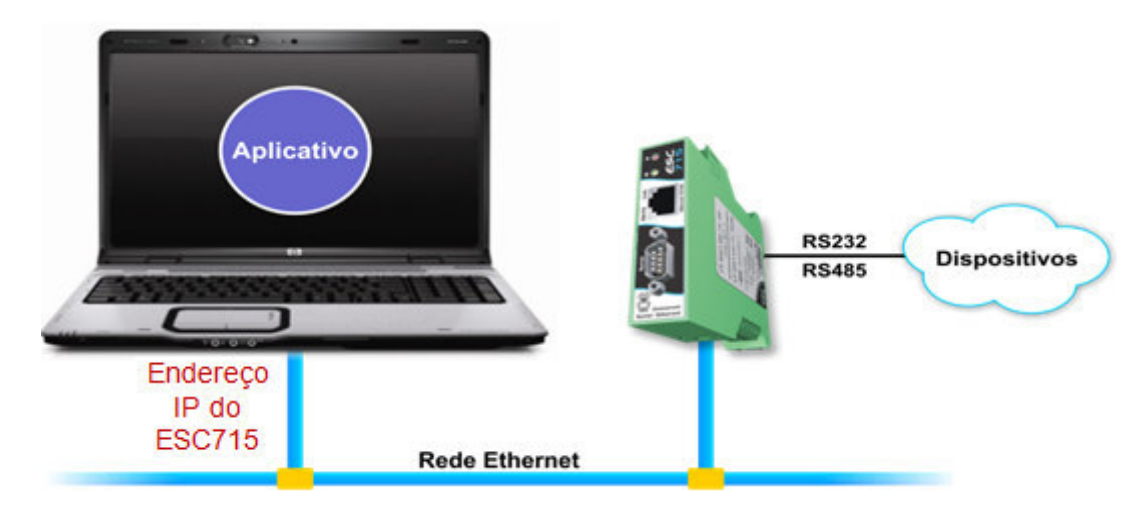

Exemplo de aplicativo utilizando um driver ethernet mapeando diretamente no endereço IP do ESC715

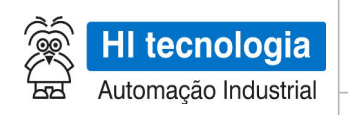

# **8 Teste de Acesso ao Módulo ESC715**

Uma vez configurado o módulo ESC715, podem-se realizar alguns testes para verificar o acesso ao mesmo.

### **8.1 "Pingar" o Módulo ESC715 na Rede Ethernet**

Uma maneira simples para verificar se o módulo ESC715 está acessível na rede Ethernet, bem como se a configuração do endereço IP do mesmo foi realizada com sucesso, é realizando um acesso ao módulo através de um comando "ping". Para isto, deve-se ter o módulo ESC715 conectado a um computador através das seguintes opções:

• Módulo ESC715 conectado diretamente ao computador via um cabo de rede "crossover".

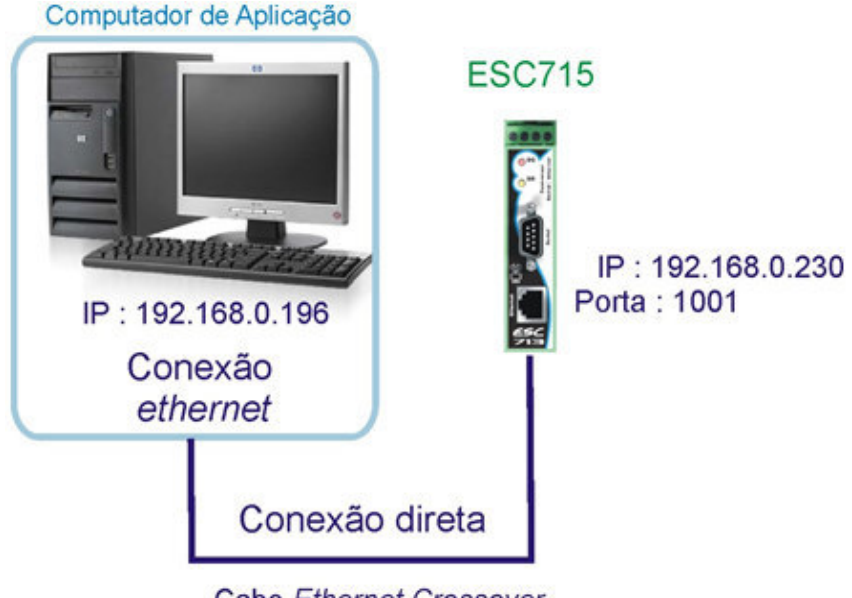

Cabo Ethernet Crossover

Módulo ESC715 conectado na mesma rede Ethernet onde está o computador. Por exemplo, o ESC715 pode estar conectado a um hub, switch, etc. através do qual permite acessá-lo através da rede Ethernet.

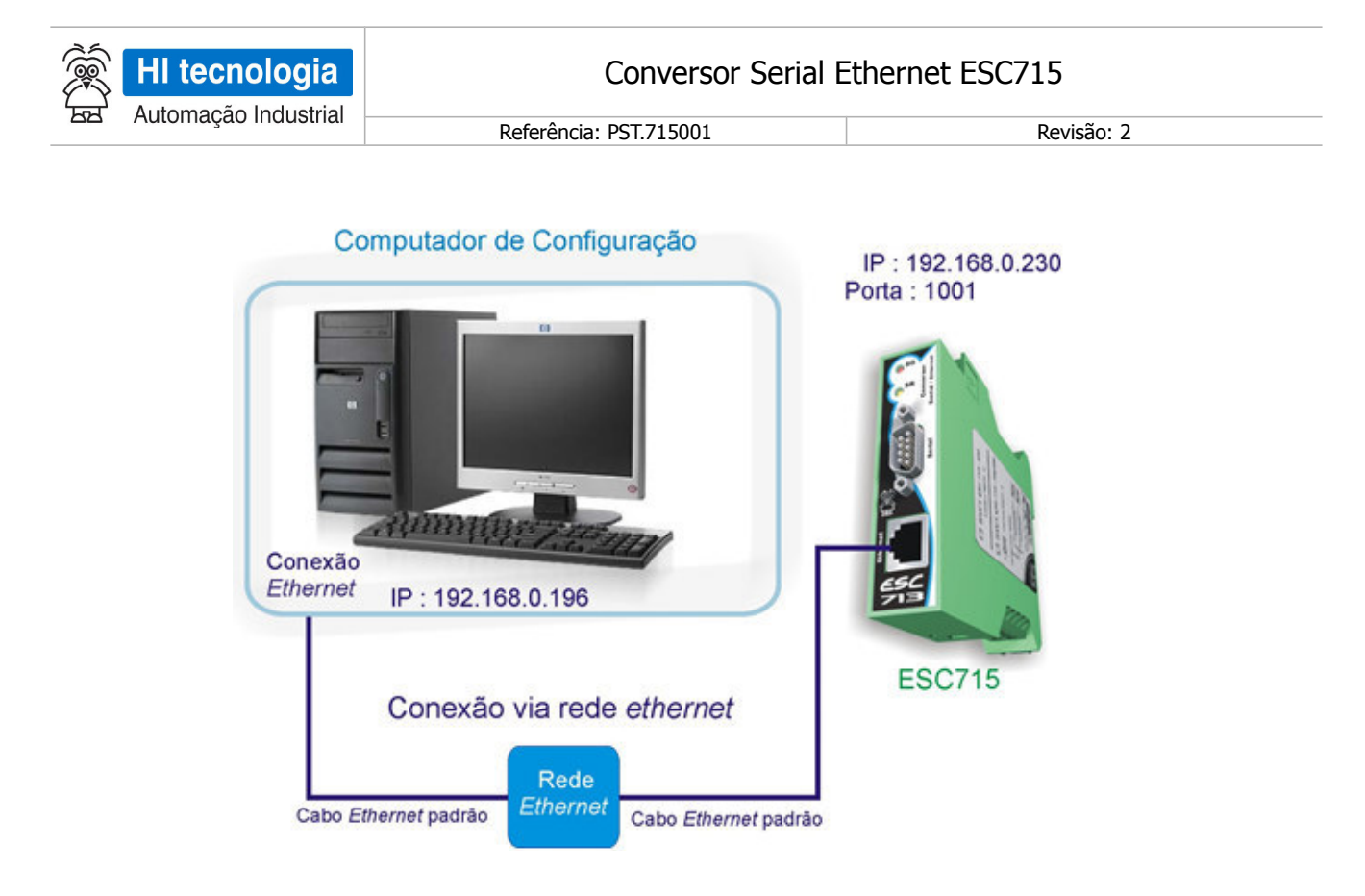

Considerando que o endereço IP do computador e o endereço IP do módulo ESC715 pertencem à mesma subrede Ethernet, é apresentada a seguir uma sequência para realizar um teste de acesso ao ESC715. A título de ilustração, será considerado um módulo ESC715 configurado com o endereço IP 192.168.0.230:

- 1. Posicione o cursor do *mouse* no botão do *Windows* e, em seguida, pressione o botão esquerdo do mouse.
- 2. Deve-se localizar o aplicativo "Prompt de Comando" do Windows.

Por exemplo, para Windows XP, selecione a opção "Executar" no menu do Windows, como mostrado na tela a seguir. Na janela, que se abre, digite o seguinte: "cmd" e clique no botão "OK"

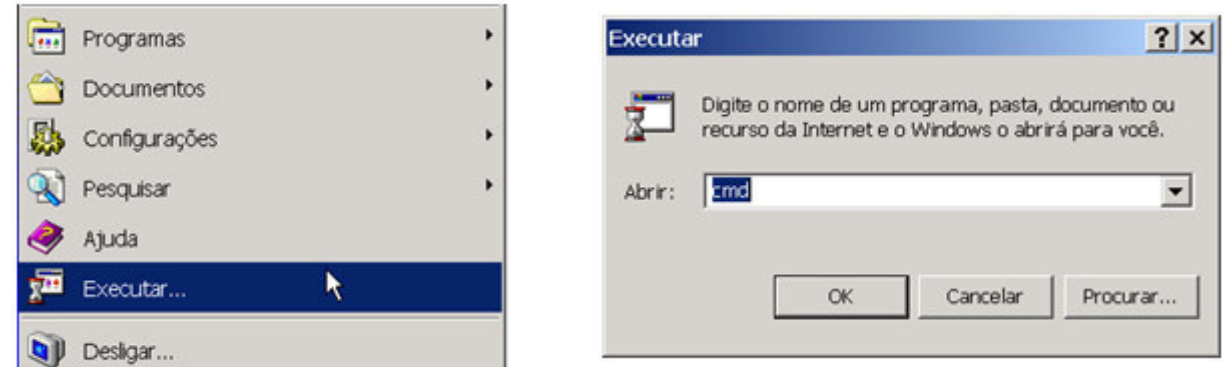

Por exemplo, para Windows 7, selecione a opção "Todos os Programas", e no *menu* apresentado localize a pasta "Acessórios", e nesta localize a opção "Prompt de Comando", conforme ilustrado na figura abaixo

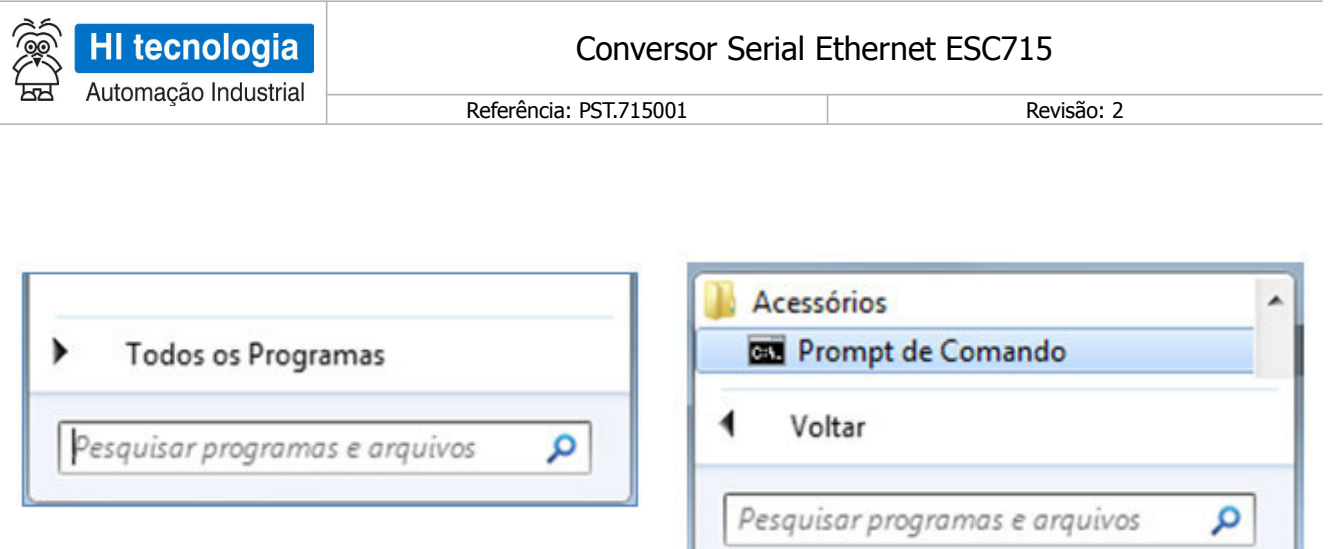

3. Será aberta uma janela, conforme ilustrado na figura a seguir:

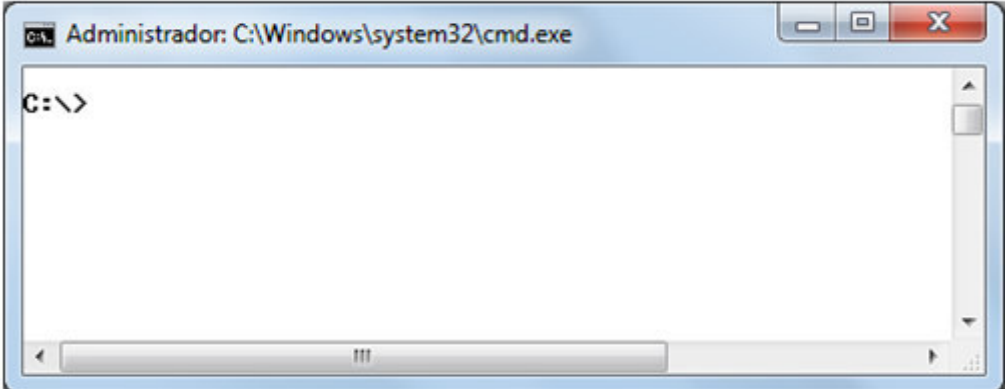

4. Nesta janela, digite o seguinte comando: *ping* 192.168.0.230 e pressione a tecla "*Enter*" para que o Windows execute o comando.

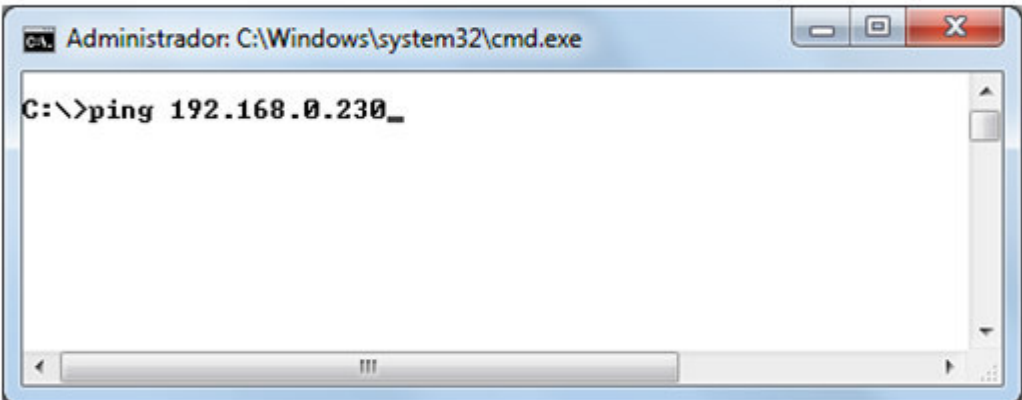

5. O Comando "ping", digitado acima, testa o "acesso" entre o computador e o dispositivo da rede com o endereço 192.168.0.230, que neste caso corresponde ao endereço IP do módulo ESC715, a ser acessado. Após a execução deste comando, temos dois resultados possíveis:

Este documento pode ser alterado sem notificação prévia entrante a participal de ser alterado sem notificação prévia

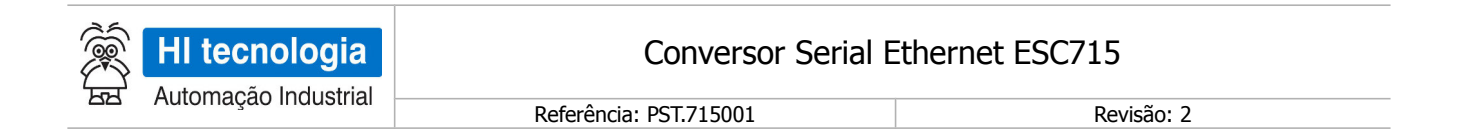

6. A primeira possibilidade corresponde ao caso de falha no acesso ao módulo ESC715, conforme ilustrado na figura abaixo:

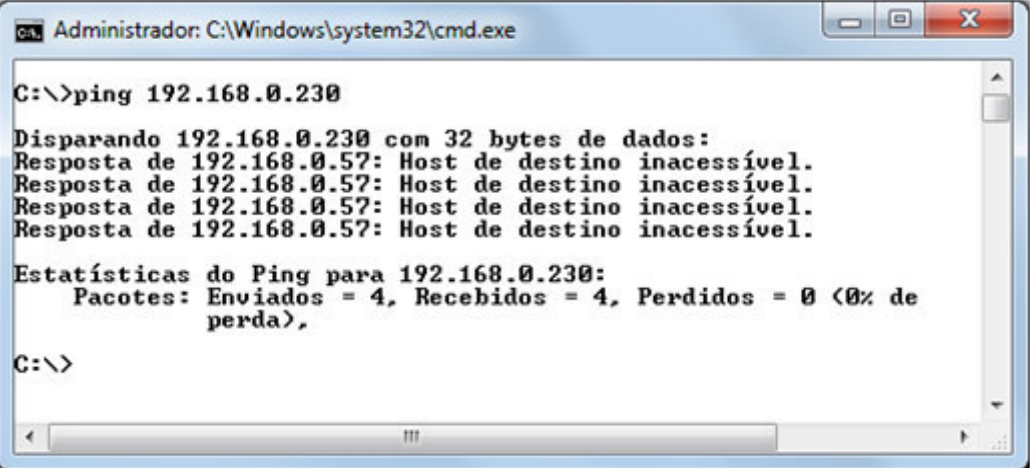

Nesta condição não foi possível acessar o ESC715. Para tanto deve-se verificar se o computador e o ESC715 estão na mesma sub-rede, se o endereço IP do ESC715 está correto, se o ESC715 está efetivamente conectado à rede Ethernet.

7. A segunda possibilidade corresponde ao caso onde o módulo ESC715 foi acessado, conforme ilustrado na figura abaixo:

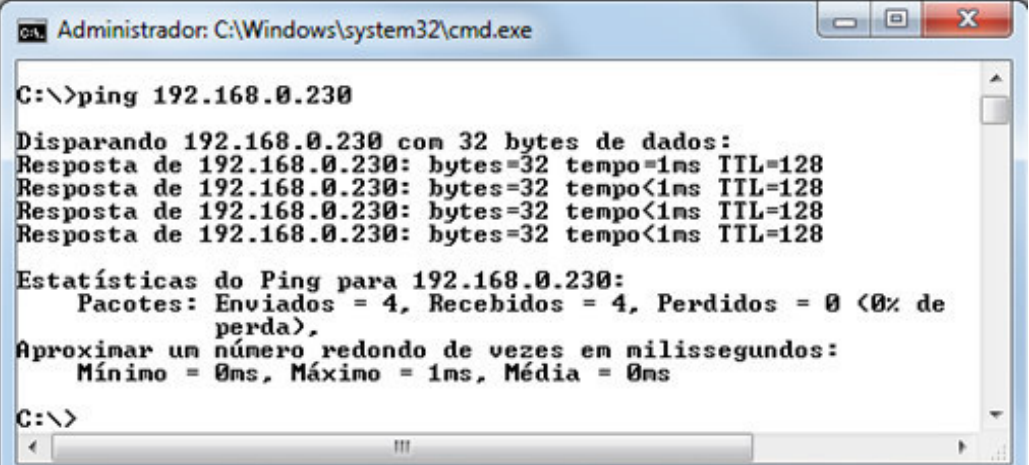

Nesta condição foi possível acessar o ESC715 no endereço IP especificado no comando "ping".

8. Para fechar esta tela de comando do *Windows*, basta digitar o comando "exit" e pressionar a tecla "ENTER", que a respectiva janela de comando será fechada.